# POINT I/O 4 Channel IO-Link Master Module

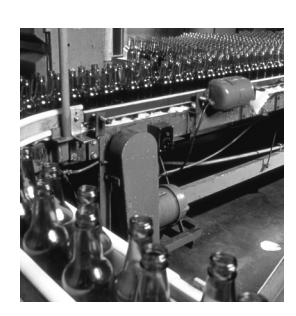

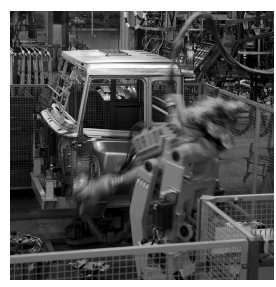

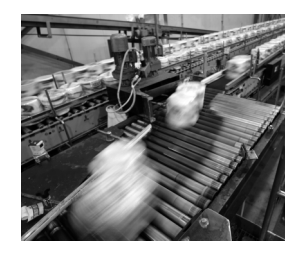

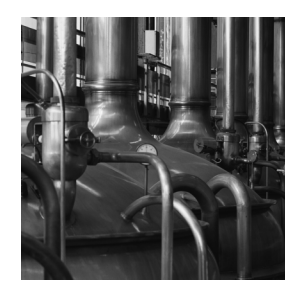

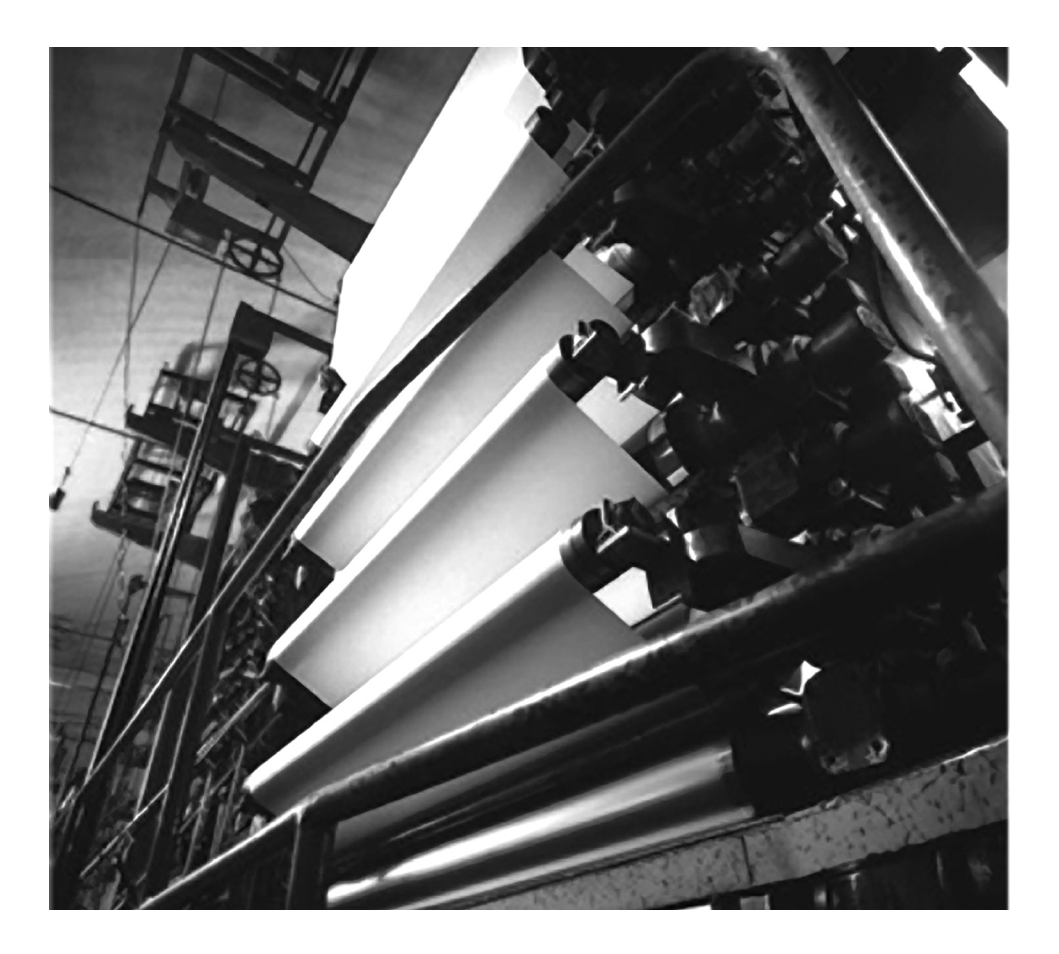

**User Manual (Catalog Number 1734-4IOL)**

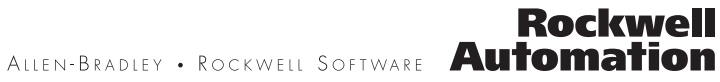

### **Important User Information**

Solid-state equipment has operational characteristics differing from those of electromechanical equipment. Safety Guidelines for the Application, Installation and Maintenance of Solid State Controls (Publication SGI-1.1 available from your local Rockwell Automation sales office or online at [http://www.rockwellautomation.com/literature/\)](http://www.rockwellautomation.com/literature/) describes some important differences between solid-state equipment and hard-wired electromechanical devices. Because of this difference, and also because of the wide variety of uses for solid-state equipment, all persons responsible for applying this equipment must satisfy themselves that each intended application of this equipment is acceptable.

In no event will Rockwell Automation, Inc. be responsible or liable for indirect or consequential damages resulting from the use or application of this equipment.

The examples and diagrams in this manual are included solely for illustrative purposes. Because of the many variables and requirements associated with any particular installation, Rockwell Automation, Inc. cannot assume responsibility or liability for actual use based on the examples and diagrams.

No patent liability is assumed by Rockwell Automation, Inc. with respect to use of information, circuits, equipment, or software described in this manual.

Reproduction of the contents of this manual, in whole or in part, without written permission of Rockwell Automation, Inc., is prohibited.

Throughout this manual, when necessary, we use notes to make you aware of safety considerations..

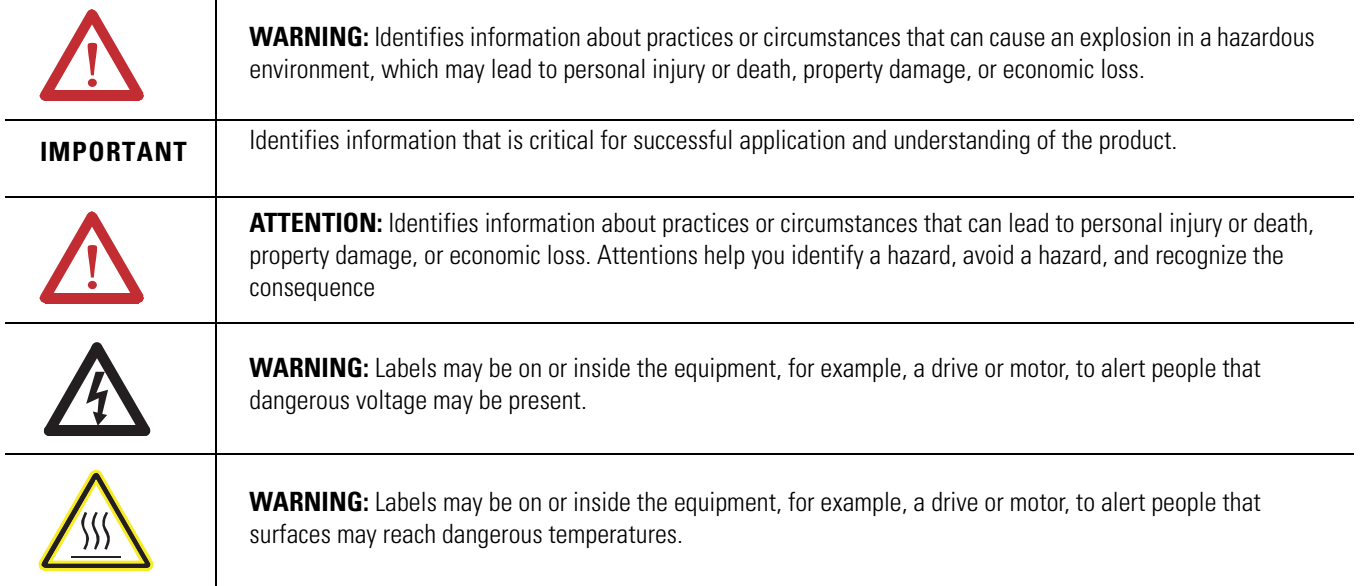

Allen-Bradley, Rockwell Automation, POINT I/O, POINTBus, RSLogix, Studio 5000, RSNetWorx, and TechConnect are trademarks of Rockwell Automation, Inc.

Trademarks not belonging to Rockwell Automation are property of their respective companies.

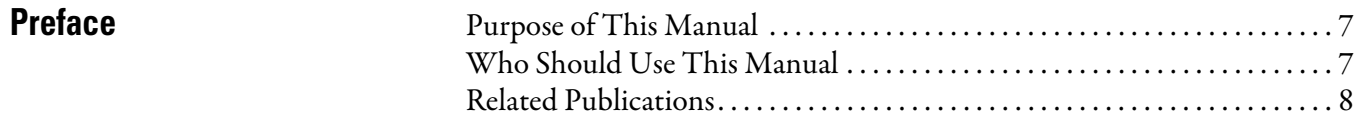

## **[Chapter 1](#page-8-0)**

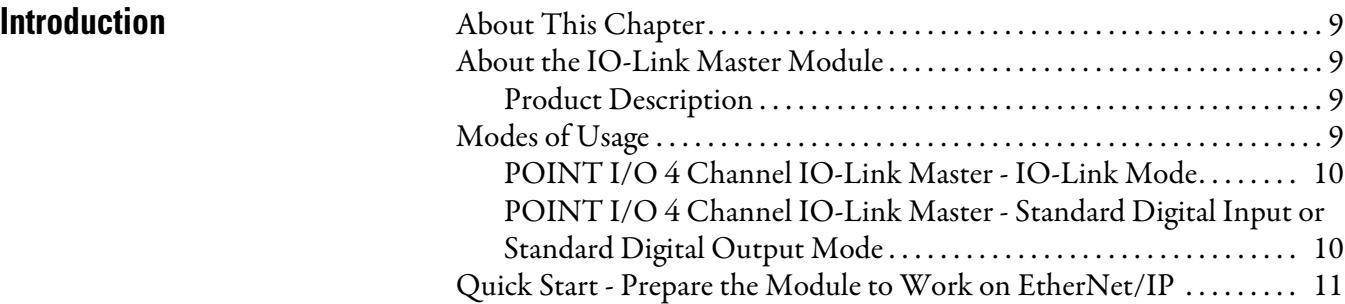

## **[Chapter 2](#page-12-0)**

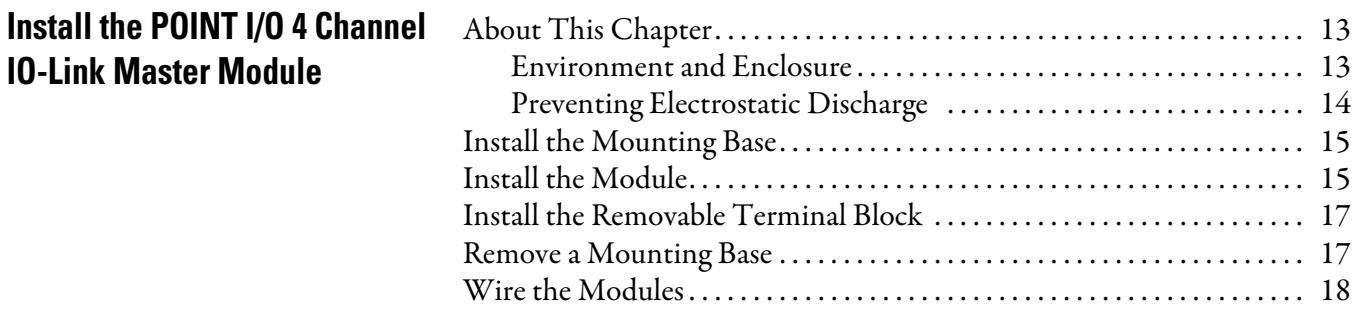

## **[Chapter 3](#page-20-0)**

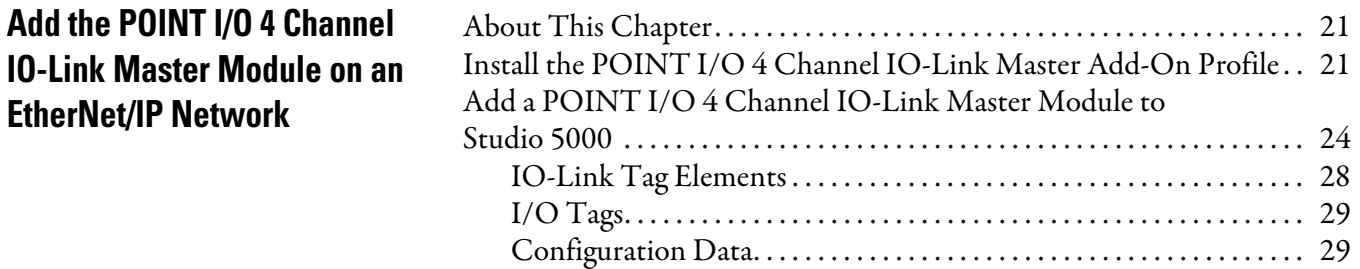

## **[Chapter 4](#page-30-0)**

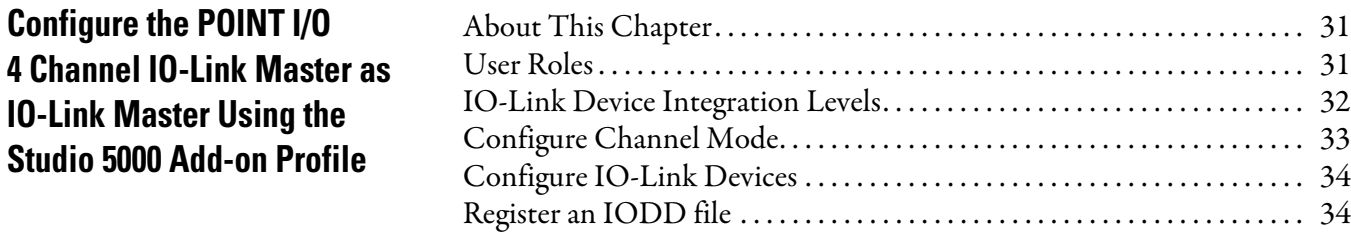

**IO-Link Master Module on** 

**EtherNet/IP Network**

**IO-Link Master Module**

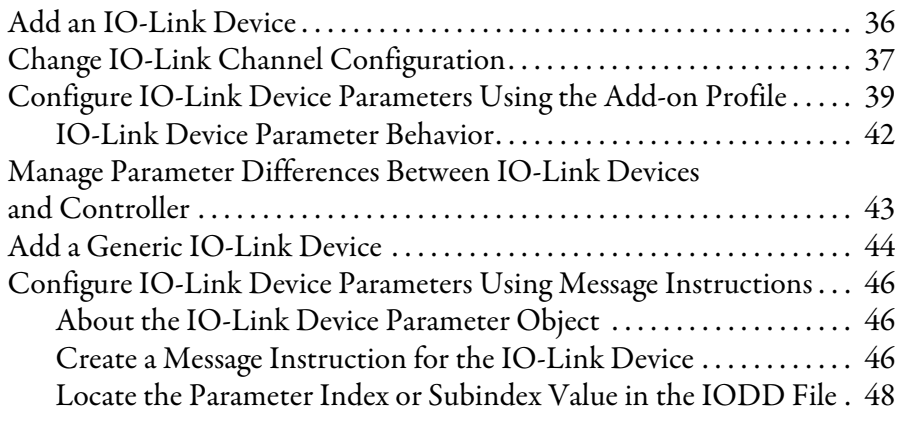

## **[Chapter 5](#page-48-0)**

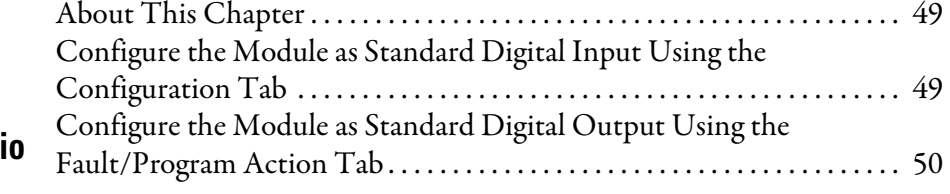

## **[Appendix A](#page-52-0)**

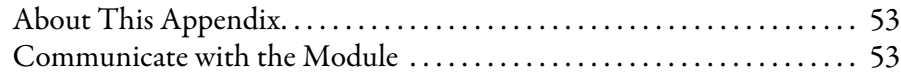

## **[Appendix B](#page-54-0)**

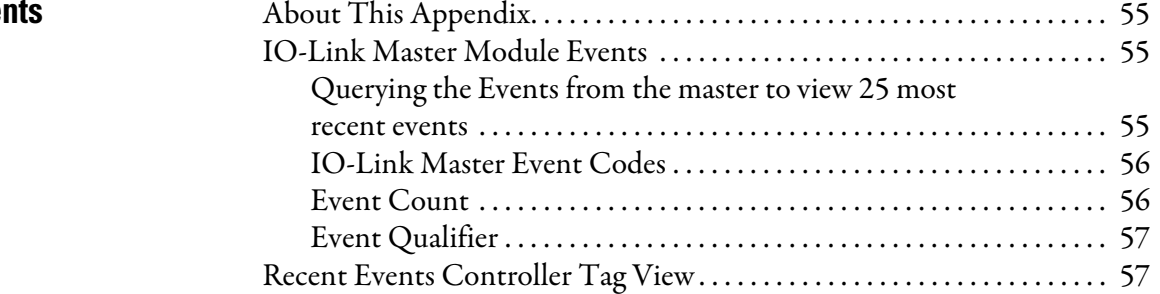

## **[Appendix C](#page-58-0)**

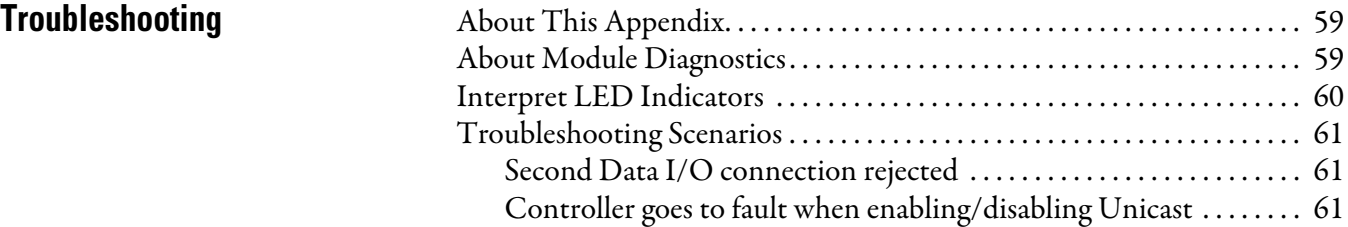

### **Configure the POINT I/O 4 Channel IO-Link Master Module as Standard Digital Input or Output Using the Studio 5000 Add-on Profile**

**[Connected Data Mapping](#page-52-1)** 

**Supported Ever** 

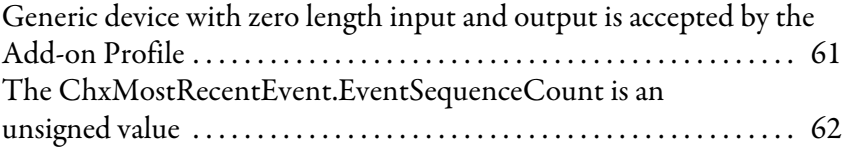

## **Notes:**

<span id="page-6-1"></span><span id="page-6-0"></span>**Purpose of This Manual** This manual describes how to install, configure, and troubleshoot your POINT I/O™ IO-link Master module.

> The POINT I/O 4 Channel IO-Link Master module can only be used in EtherNet/IP systems. Refer to EtherNet/IP publications in addition to this manual.

When using the POINT I/O 4 Channel IO-Link Master module with a communication adapter, use this manual in conjunction with the user manual for the adapter you are using as shown in the following table.

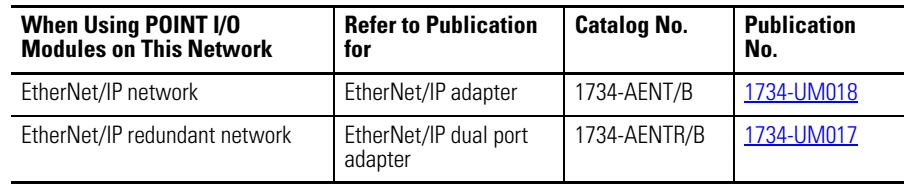

## <span id="page-6-2"></span>**Who Should Use This Manual**

This manual is intended for qualified personnel. You should be familiar with Studio 5000®, EtherNet/IP Network, and IO-Link terminology. If you do not qualify, refer to your software documentation or online help before attempting to use these modules.

<span id="page-7-0"></span>**Related Publications** Refer to this table for a list of related POINT I/O products and documentation. The publications are available from<http://literature.rockwellautomation.com/>. For specification and safety certification information, refer to the installation instructions.

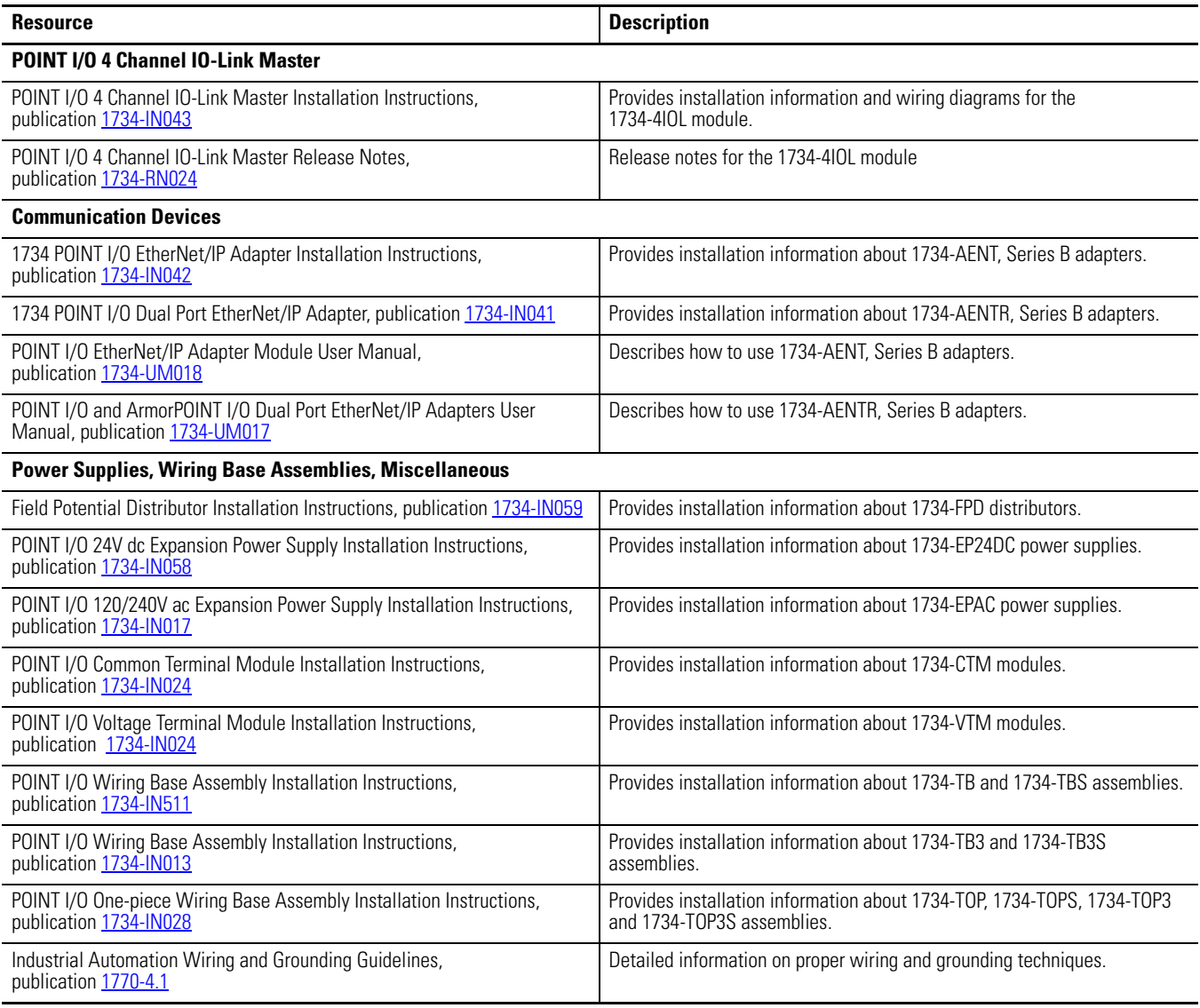

# <span id="page-8-1"></span>**Introduction**

<span id="page-8-3"></span><span id="page-8-2"></span><span id="page-8-0"></span>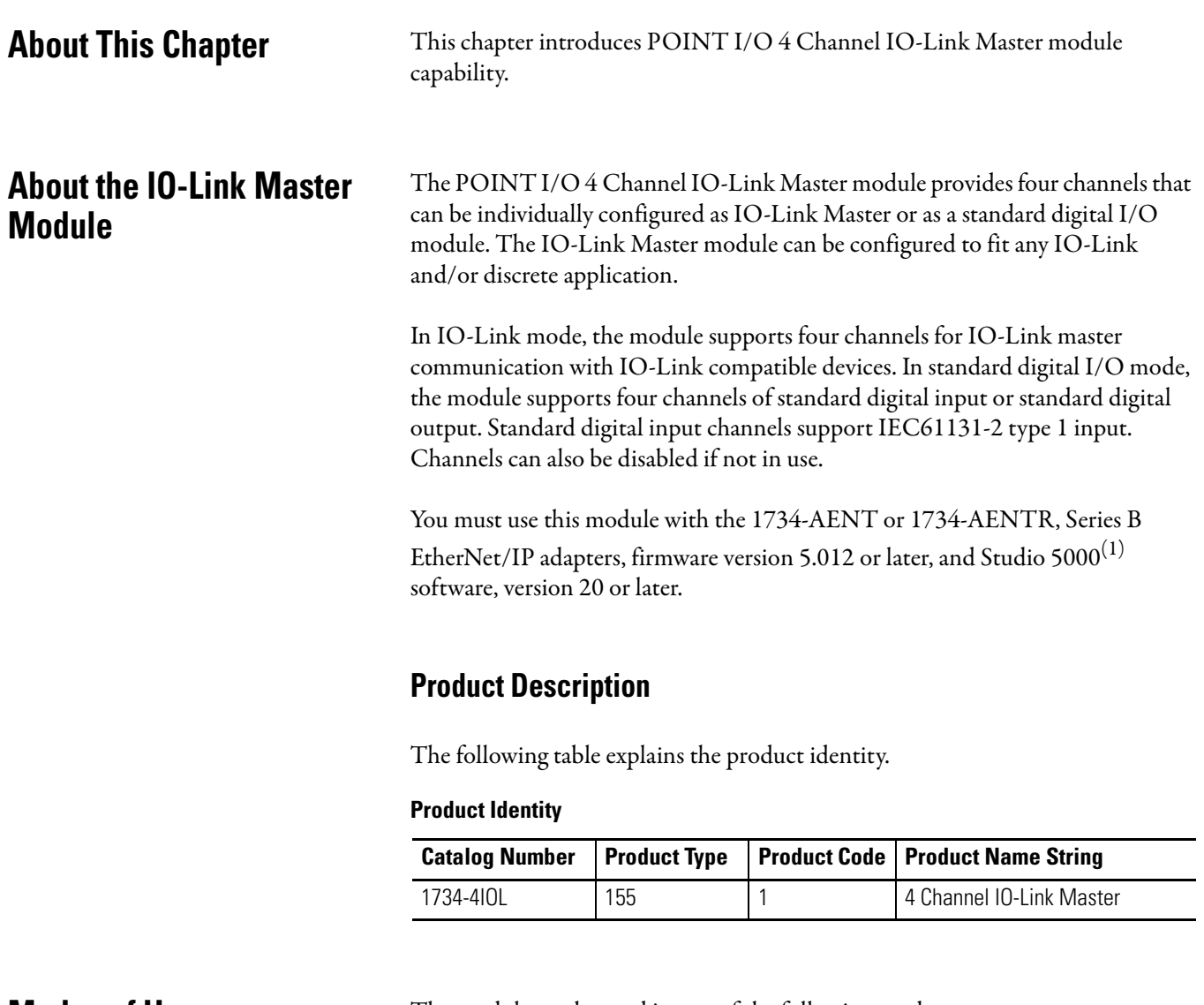

<span id="page-8-5"></span>**Modes of Usage** The module can be used in one of the following modes:

- <span id="page-8-4"></span>• as IO-Link Master,
- as standard digital input or standard digital output modules,
- as mixed IO-Link Master and standard digital input or standard digital output modules.
- Individual channels can also be disabled if not in use.

<sup>(1)</sup> Studio 5000 Logix Designer is the latest version (starting at v21) of RSLogix 5000 and provides one software package for discrete, process, batch, motion, safety and drive-based applications.

### <span id="page-9-0"></span>**POINT I/O 4 Channel IO-Link Master - IO-Link Mode**

The POINT I/O 4 Channel IO-Link Master module can support IO-Link communications to IO-Link enabled devices in IO-Link Master mode.

See [Chapter 4, Configure the POINT I/O 4 Channel IO-Link Master as](#page-30-4)  [IO-Link Master Using the Studio 5000 Add-on Profile.](#page-30-4)

### <span id="page-9-1"></span>**POINT I/O 4 Channel IO-Link Master - Standard Digital Input or Standard Digital Output Mode**

The module can be used as a standard digital POINT I/O module.

See [Chapter 5, Configure the POINT I/O 4 Channel IO-Link Master Module](#page-48-4)  [as Standard Digital Input or Output Using the Studio 5000 Add-on Profile](#page-48-4).

## <span id="page-10-0"></span>**Quick Start - Prepare the Module to Work on EtherNet/IP**

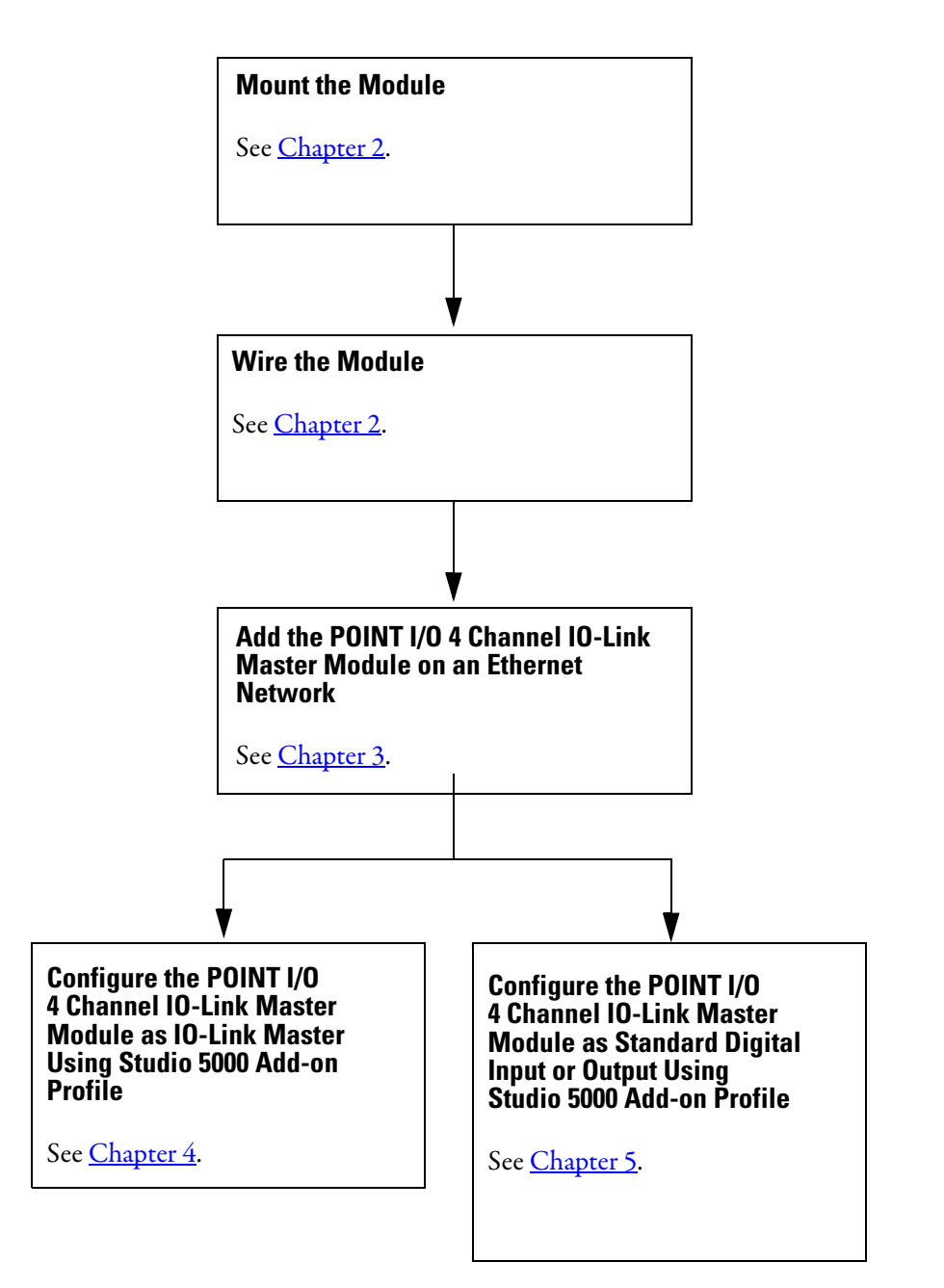

## **Notes:**

# <span id="page-12-4"></span><span id="page-12-1"></span>**Install the POINT I/O 4 Channel IO-Link Master Module**

<span id="page-12-2"></span><span id="page-12-0"></span>**About This Chapter** Read this chapter for installation and wiring information including how to complete the following:

- • [Install the Mounting Base](#page-14-0)
- • [Install the Module](#page-14-1)
- • [Install the Removable Terminal Block](#page-16-0)
- • [Remove a Mounting Base](#page-16-1)
- • [Wire the Modules](#page-17-0)

### <span id="page-12-3"></span>**Environment and Enclosure**

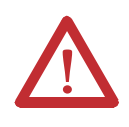

**ATTENTION:** This equipment is intended for use in a Pollution Degree 2 industrial environment, in overvoltage Category II applications (as defined in IEC 60664-1), at altitudes up to 2000 m (6562 ft) without derating. This equipment is not intended for use in residential environments and may not provide adequate protection to radio communication services in such environments.

This equipment is supplied as open-type equipment. It must be mounted within an enclosure that is suitably designed for those specific environmental conditions that will be present and appropriately designed to prevent personal injury resulting from accessibility to live parts. The enclosure must have suitable flame-retardant properties to prevent or minimize the spread of flame, complying with a flame spread rating of 5VA or be approved for the application if nonmetallic. The interior of the enclosure must be accessible only by the use of a tool. Subsequent sections of this publication may contain additional information regarding specific enclosure type ratings that are required to comply with certain product safety certifications.

In addition to this publication, see:

- Industrial Automation Wiring and Grounding Guidelines, Rockwell Automation publication [1770-4.1](http://literature.rockwellautomation.com/idc/groups/literature/documents/in/1770-in041_-en-p.pdf), for additional install requirements.
- NEMA Standard 250 and IEC 60529, as applicable, for explanations of the degrees of protection provided by enclosures.

### <span id="page-13-0"></span>**Preventing Electrostatic Discharge**

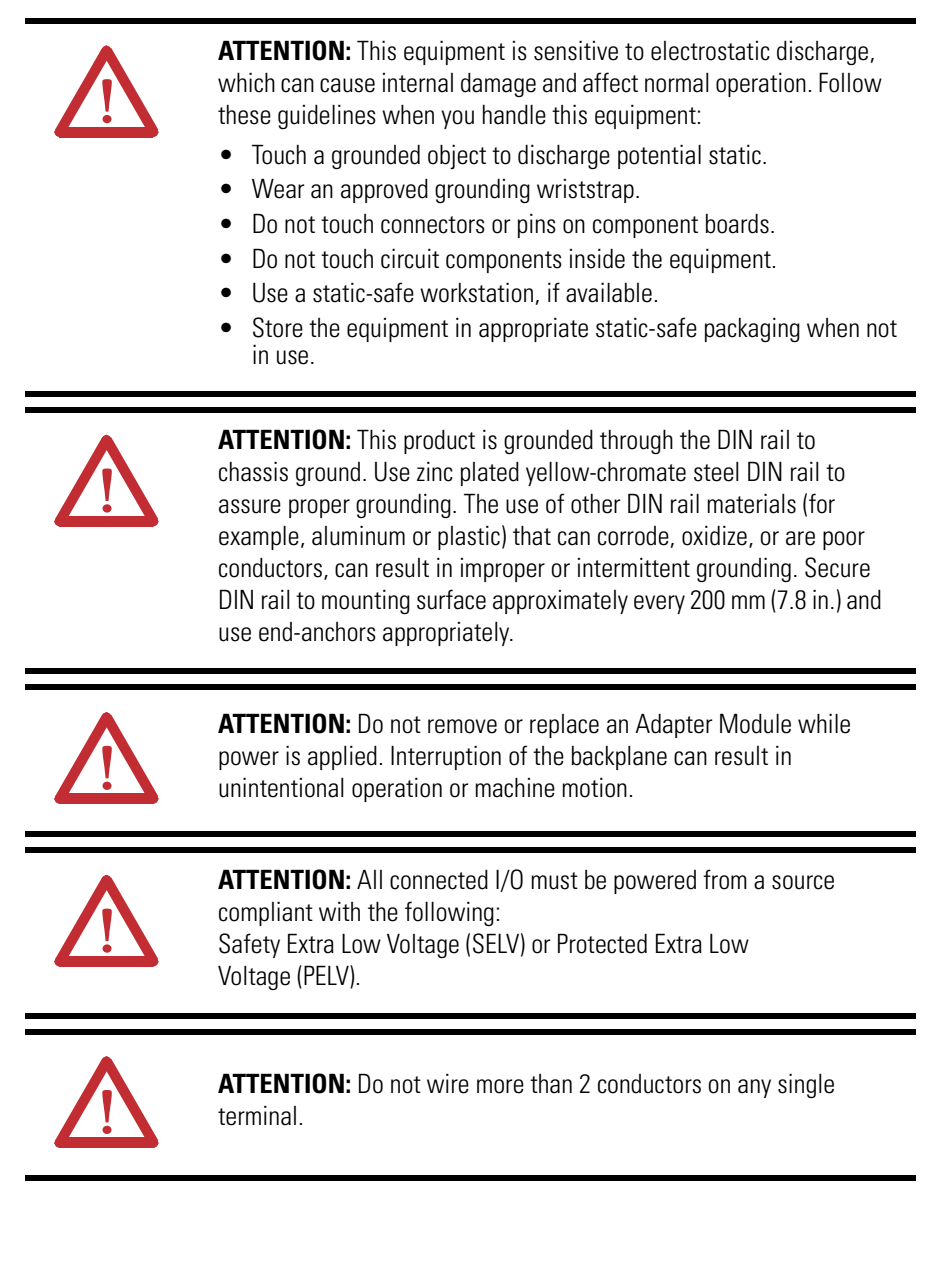

<span id="page-14-0"></span>**Install the Mounting Base** To install the mounting base on the DIN rail, proceed as follows:

**1.** Position the mounting base vertically above the installed units (adapter, power supply or existing module).

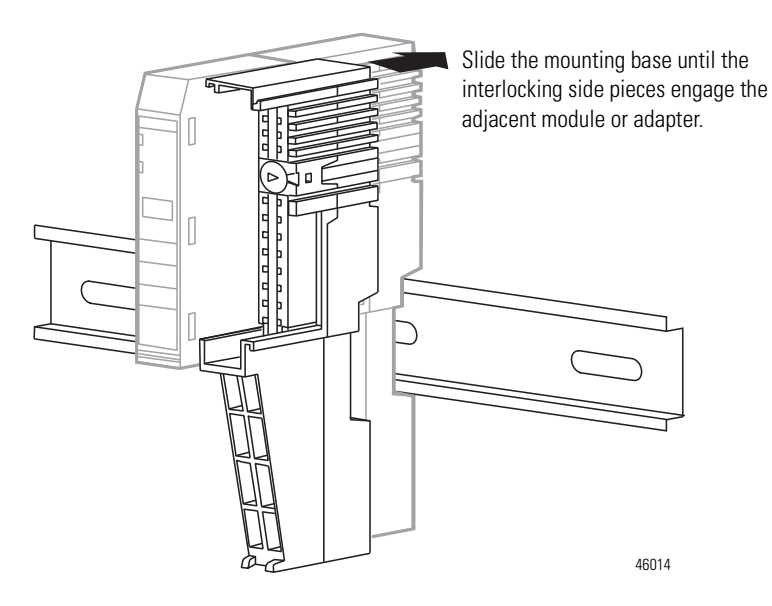

- **2.** Slide the mounting base down allowing the interlocking side pieces to engage the adjacent module or adapter.
- **3.** Press firmly to seat the mounting base on the DIN rail. The mounting base snaps into place. Be sure that the orange DIN rail locking screw is in the horizontal position and that it has engaged the DIN rail.

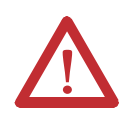

**ATTENTION:** Do not discard the end cap. Use this end cap to cover the exposed interconnections on the last mounting base on the DIN rail. Failure to do so could result in equipment damage or injury from electric shock.

<span id="page-14-1"></span>**Install the Module** The module can be installed before or after base installation. Make sure that the mounting base is correctly keyed before installing the module into the mounting

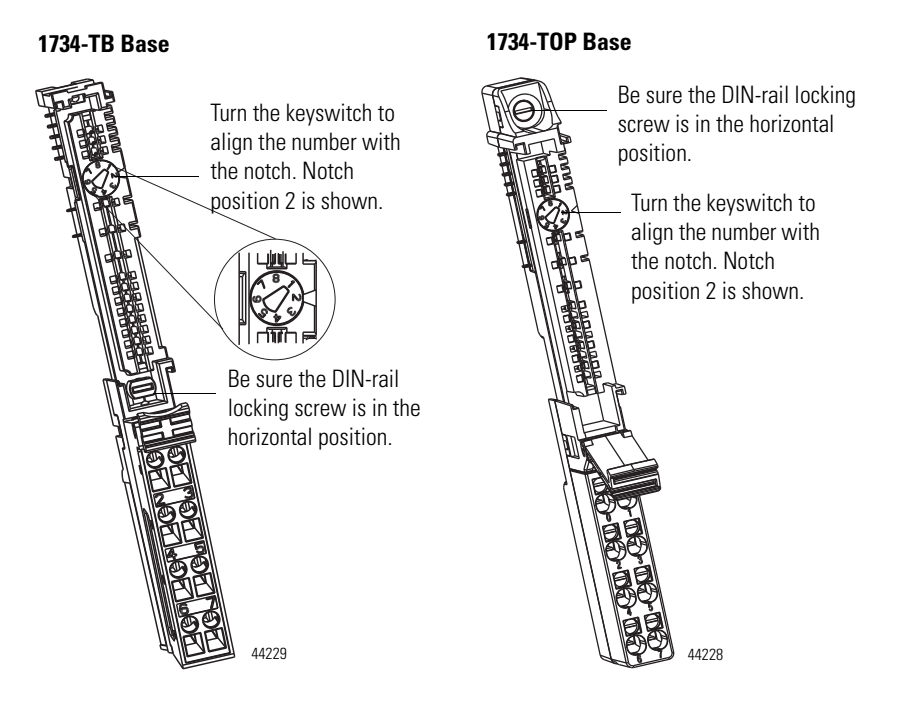

base. In addition, make sure the mounting base locking screw is positioned horizontal referenced to the base.

- **1.** Using a bladed screwdriver, rotate the keyswitch on the mounting base clockwise until the number required for the type of module being installed aligns with the notch in the base.
- **2.** Make certain the DIN rail locking screw is in the horizontal position. You cannot insert the module if the locking mechanism is unlocked.
- **3.** Insert the module straight down into the mounting base.
- **4.** Press to secure. The module locks into place.

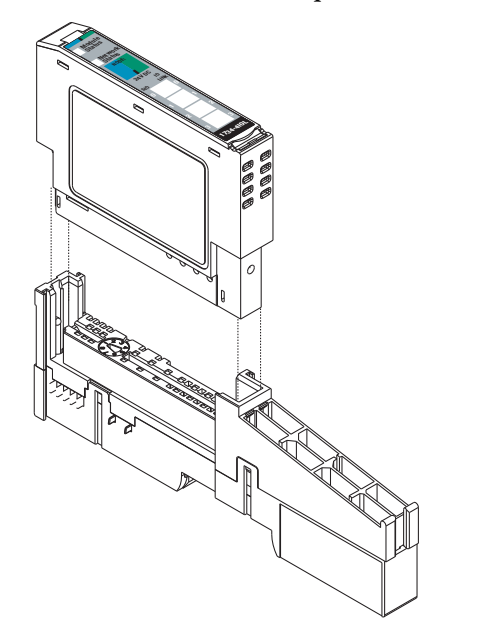

44013

## <span id="page-16-0"></span>**Install the Removable Terminal Block**

A removable terminal block (RTB) is supplied with your wiring base assembly. To remove, pull up on the RTB handle. This allows the mounting base to be removed and replaced as necessary without removing any of the wiring. To reinsert the removable terminal block, proceed as follows:

- **1.** Insert the end opposite the handle into the base unit. This end has a curved section that engages with the wiring base.
- **2.** Rotate the terminal block into the wiring base until it locks itself in place.
- **3.** If an I/O module is installed, snap the RTB handle into place on the module.

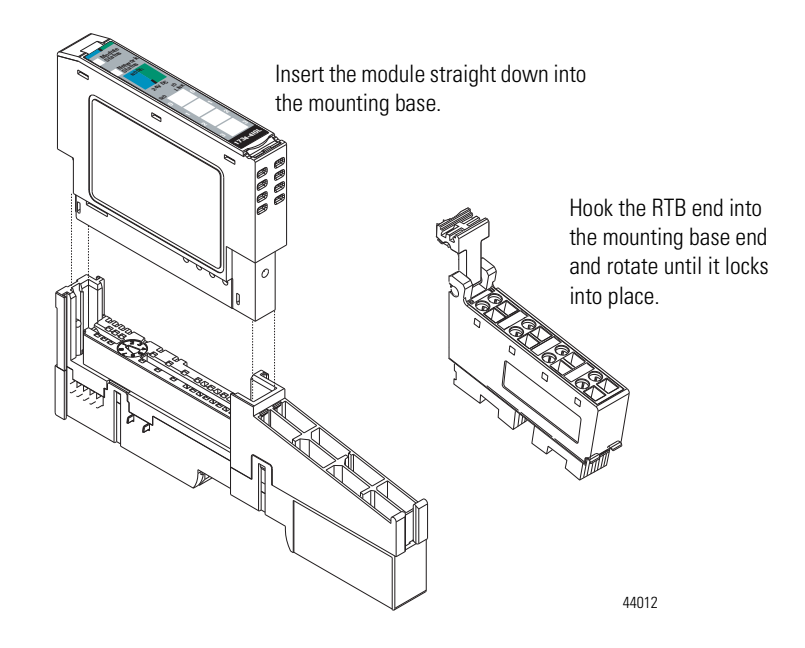

<span id="page-16-1"></span>**Remove a Mounting Base** To remove a mounting base, you must remove any installed module and the module installed in the base to the right. Remove the removable terminal block, if wired.

- **1.** Unlatch the RTB handle on the I/O module.
- **2.** Pull on the RTB handle to remove the removable terminal block.
- **3.** Press on the module lock on the top of the module.
- **4.** Pull on the I/O module to remove from the base.
- **5.** Repeat steps 1, 2, 3 and 4 for the module to the right.
- **6.** Use a small bladed screwdriver to rotate the orange base locking screw to a vertical position. This releases the locking mechanism.
- **7.** Lift straight up to remove.

<span id="page-17-1"></span><span id="page-17-0"></span>**Wire the Modules** To wire the module, refer to the diagrams and tables.

#### **POINT I/O 4-Channel IO-Link Master Module – 1734-4IOL**

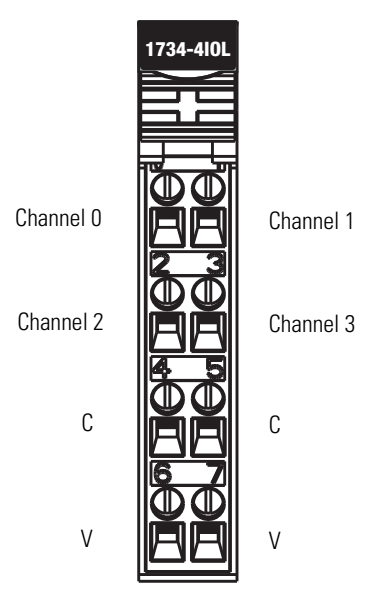

#### **POINT I/O 4-Channel IO-Link Master Module Wiring – IO-Link Mode**

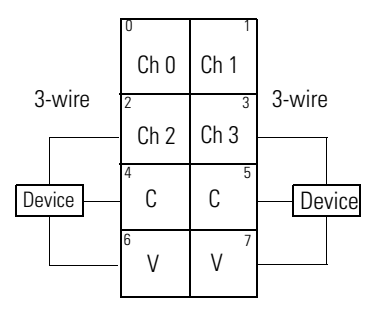

Ch = IO-Link channel

C = Common

V = Voltage

Device = IO-Link device (actuators, sensors)

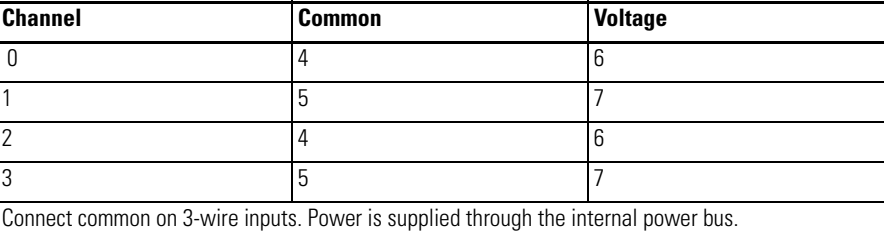

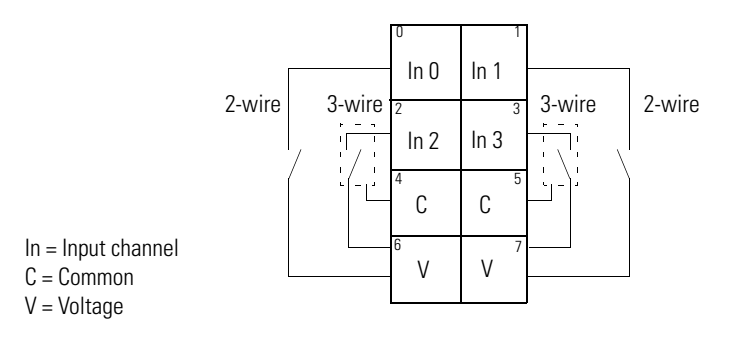

#### **POINT I/O 4 Channel IO-Link Master Module Wiring – Standard Digital Input Mode**

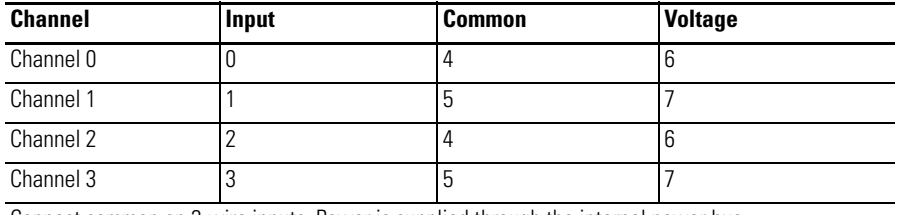

Connect common on 3-wire inputs. Power is supplied through the internal power bus.

**POINT I/O 4 Channel IO-Link Master Module Wiring – Standard Digital Output Mode** 

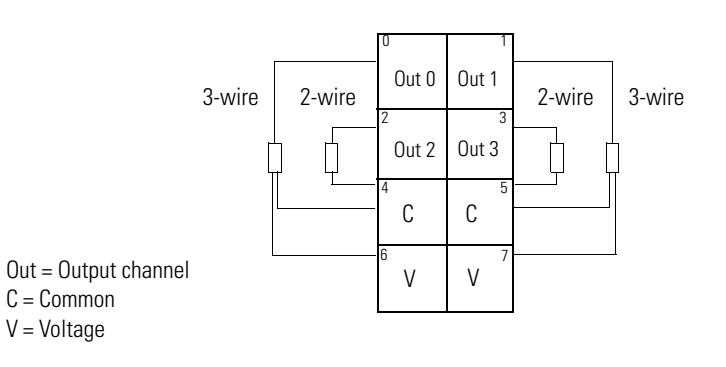

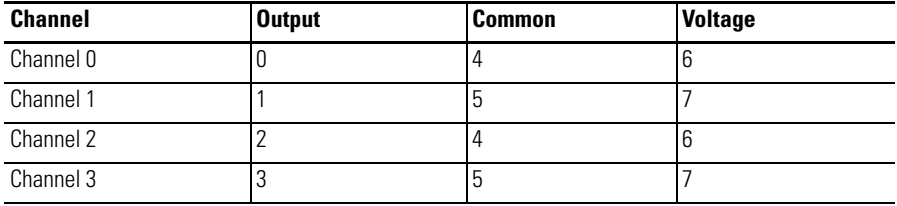

Connect voltage on 3-wire outputs. Power is supplied through the internal power bus.

## **Notes:**

# <span id="page-20-4"></span><span id="page-20-1"></span>**Add the POINT I/O 4 Channel IO-Link Master Module on an EtherNet/IP Network**

<span id="page-20-2"></span><span id="page-20-0"></span>**About This Chapter** In this chapter, you will learn how to perform the following tasks:

- Install the POINT I/O 4 Channel IO-Link Master module Add-on Profile
- Add a POINT I/O 4 Channel IO-Link Master module in Studio 5000 when using EtherNet/IP adapters
- Understand how object tags are created for your use

## <span id="page-20-3"></span>**Install the POINT I/O 4 Channel IO-Link Master Add-On Profile**

Before you can use your POINT I/O 4 Channel IO-Link Master Module in Studio 5000, you must set up the module profile so that it can be recognized.

Follow these steps to set up the profile.

**IMPORTANT** The illustrations of the Studio 5000 Module Profile Setup software dialog boxes shown in this manual are samples. Because your system configurations or the firmware kits are different, the dialog boxes you see when running the tool may be different from the ones you see here.

**1.** In the installation package, double-click MPSetup.exe. The Welcome dialog box appears. Click Next.

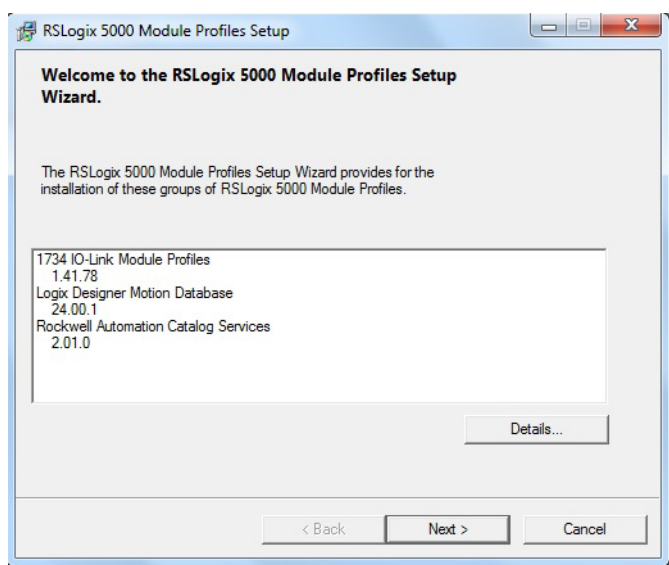

**2.** Read and agree to the license and click Next.

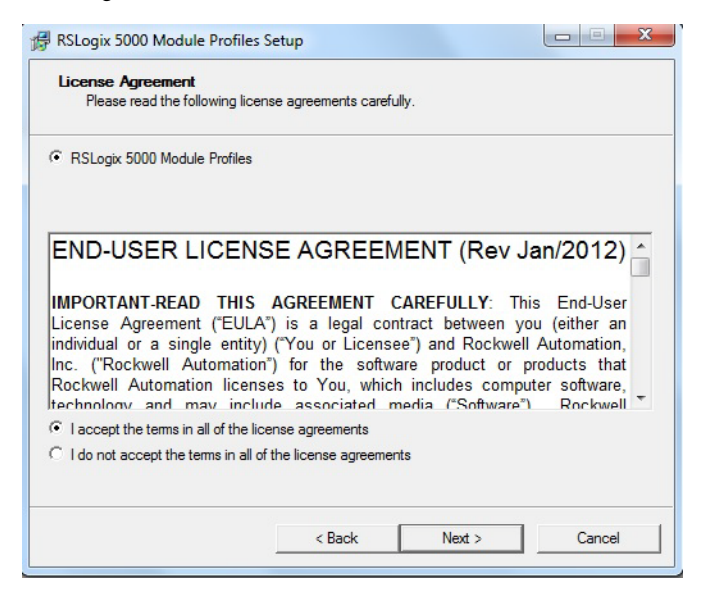

**3.** Select the option to install Studio 5000 Module Profile and click Next.

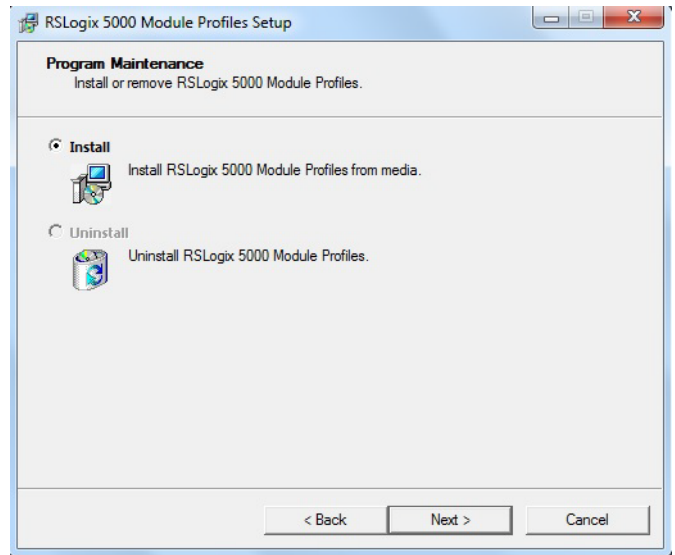

**4.** The Setup Wizard displays the profiles to be installed. Click Install to start the installation.

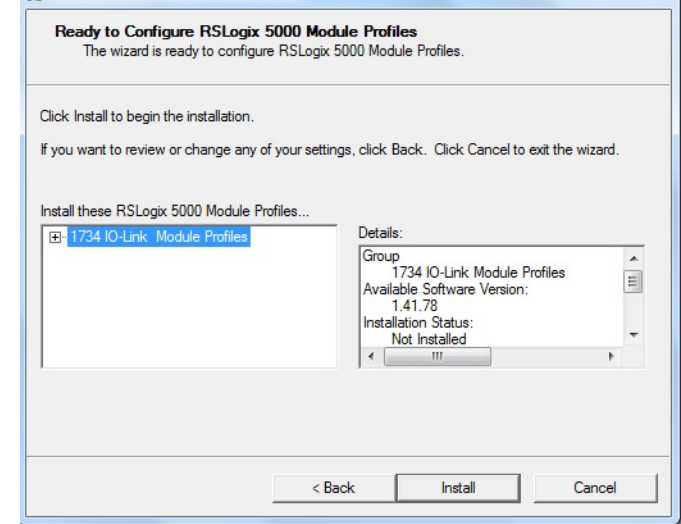

**5.** The Setup Wizard will begin to install the profiles.

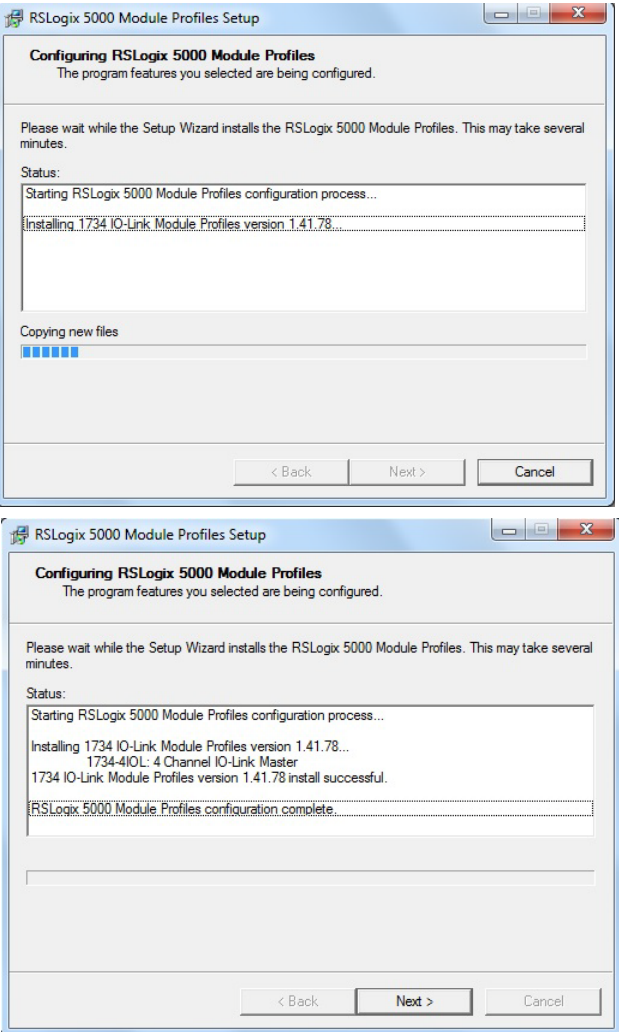

**6.** Follow the instructions on the next dialog boxes to complete the installation and configuration.

When installation is complete the following dialog box appears. Click Finish.

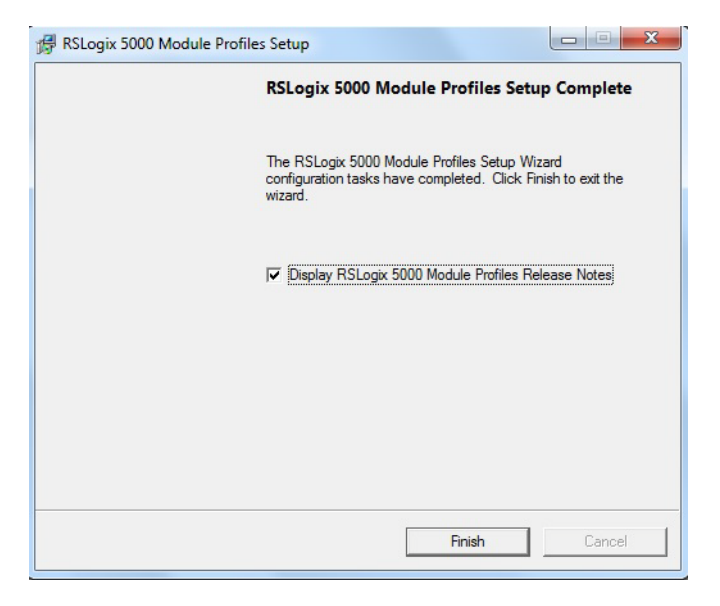

## <span id="page-23-0"></span>**Add a POINT I/O 4 Channel IO-Link Master Module to Studio 5000**

To add the POINT I/O 4 Channel IO-Link Master module to Studio 5000, do the following.

**1.** In the I/O Configuration tree, find the adapter.

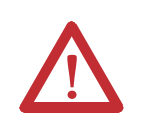

**ATTENTION:** The 1734-4IOL module requires a 1734-AENT or 1734-AENTR, Series B adapter.

In this example, we use the 1734-AENTR/B adapter with the 1734-4IOL module.

**2.** Right-click the POINT I/O Chassis and select New Module.

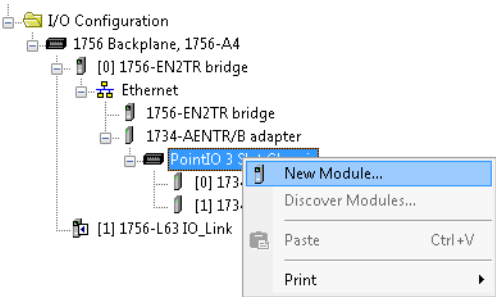

**3.** Under the Specialty, Digital, or Communications category, double-click the 1734-4IOL module.

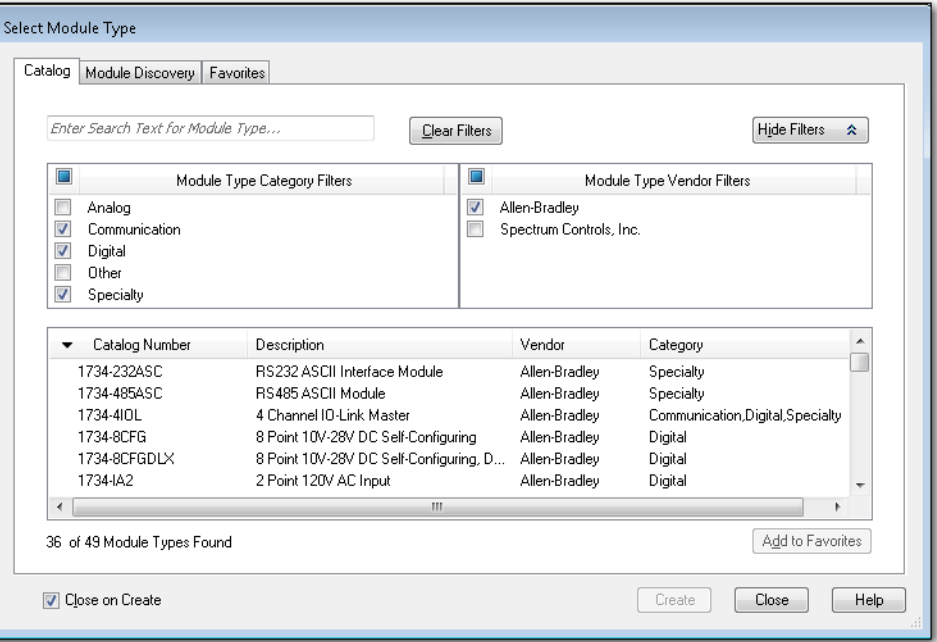

The General tab of the Add-on Profile appears.

**4.** Select the slot number from the Slot drop-down menu.

On the General tab, you can give the module a Name which is also used in the name of the Tag elements that get created for the module, change the Electronic Keying for the module, and configure the module channel modes using the Change button under Module Definition.

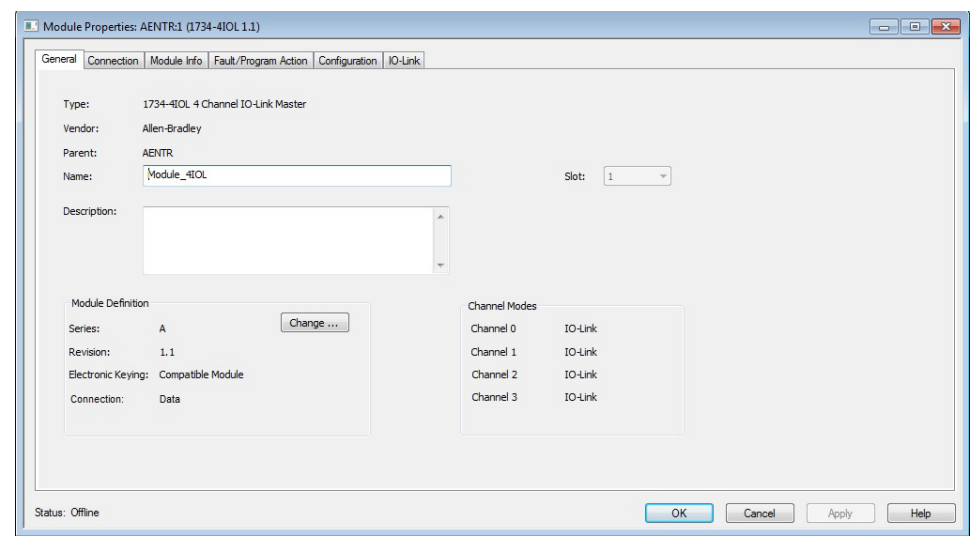

On the Connection tab, you can change the Requested Packet Interval (RPI) (the default is 20 ms.), choose to inhibit the module, configure the controller so that a loss of connection to this module causes a major fault, and view module faults.

For the IO-Link Master module, the lowest allowable RPI is 2ms.

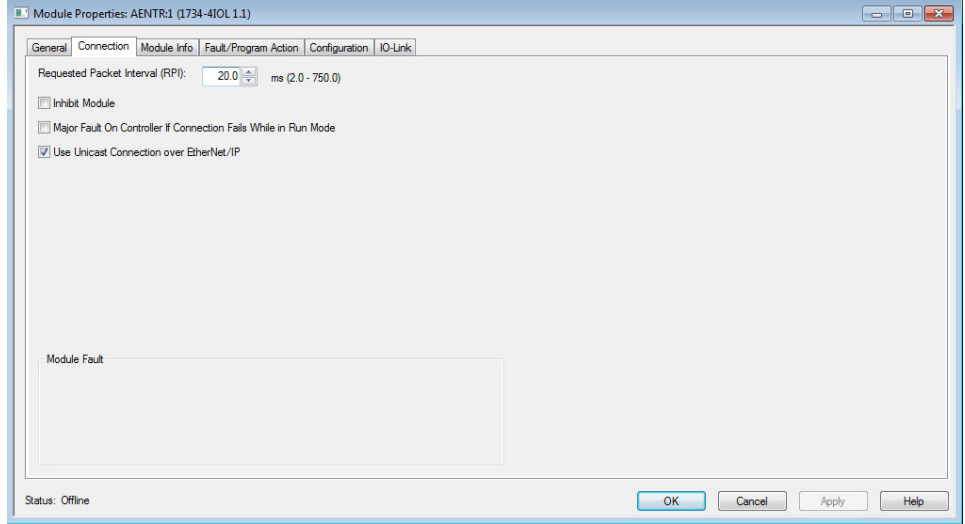

The Module Info tab will display the status and identity information of the IO-Link Master module when the module is online.

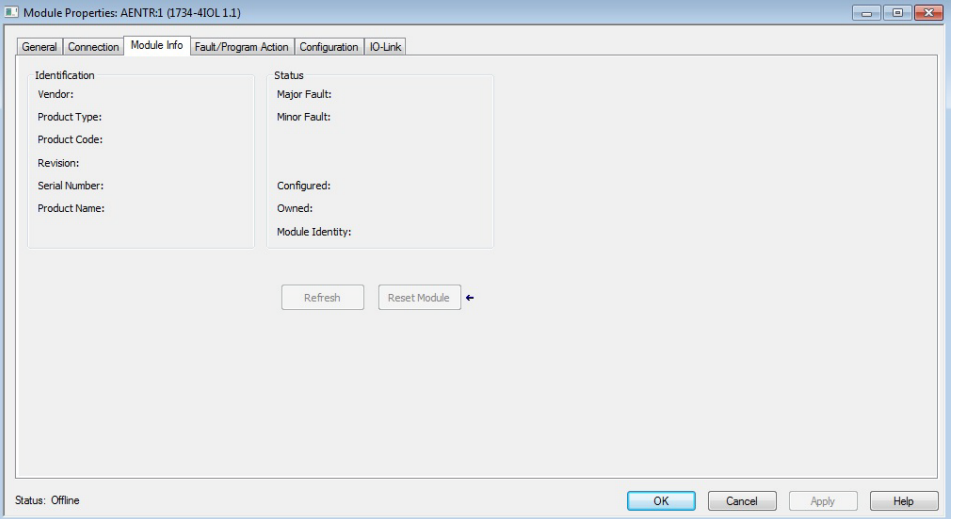

On the Fault/Program tab, you can configure the state of the outputs during Program and Fault modes for channels that are configured as standard digital output or IO-Link.

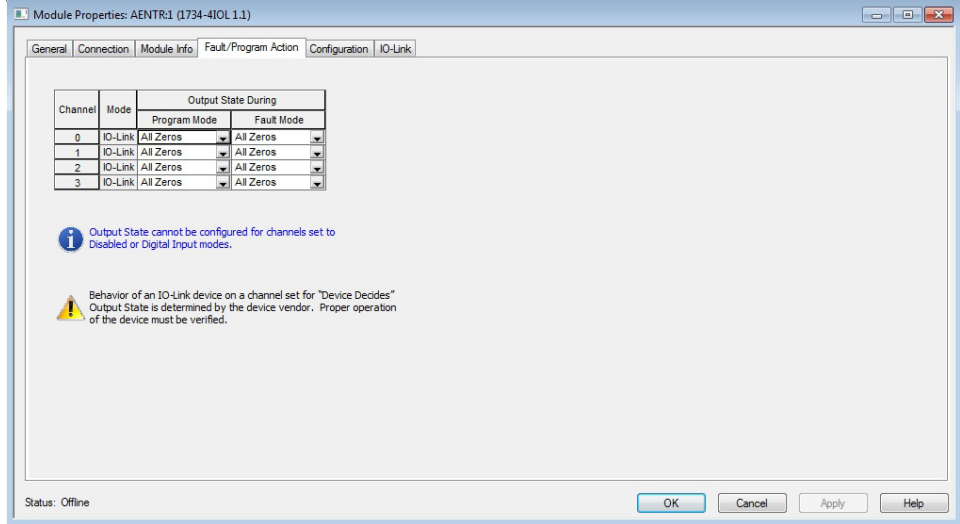

On the Configuration tab, you can change the Input Filter Time for each channel configured as standard digital input.

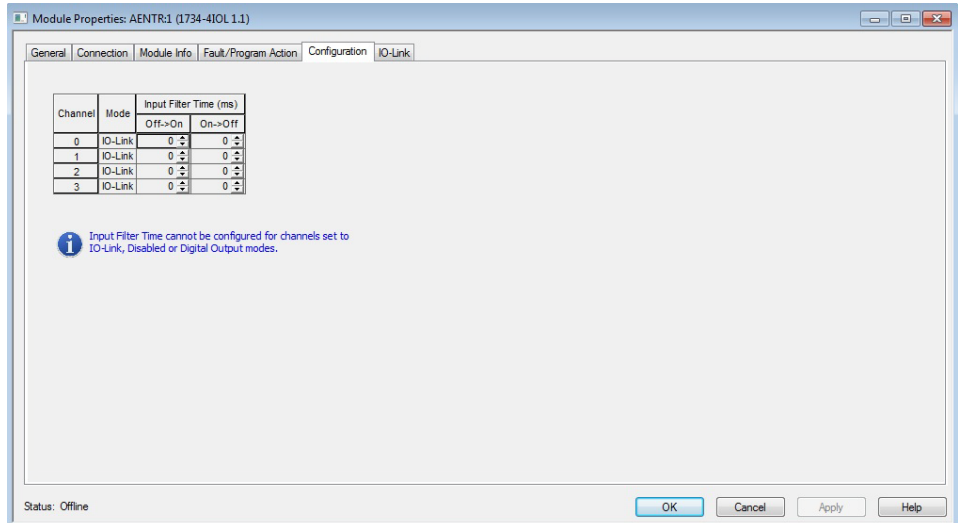

On the IO-Link tab, you can add and delete IO-Link devices to the channels of the Master Module configured as IO-Link, modify information for IO-Link channels, register IO-Link Device Description (IODD) files, and configure parameters for IO-Link devices.

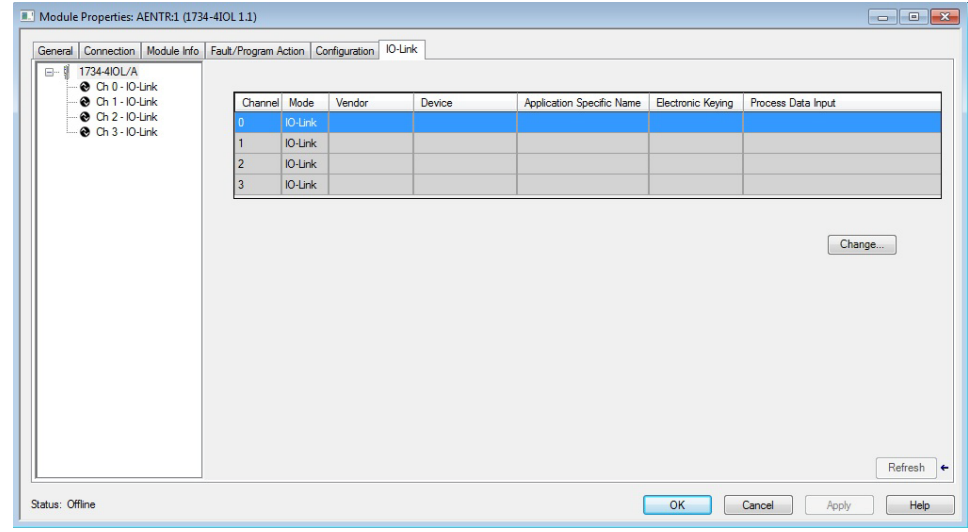

### <span id="page-27-0"></span>**IO-Link Tag Elements**

Logix tag elements get created by the Add-on Profile based on the level of integration for each IO-Link device. There are three levels currently offered:

- Generic integration is available for all IO-Link devices and does not require an IODD file.
- IODD Basic integration is available for all IO-Link devices and requires that an IODD file be registered with Studio 5000 software.
- IODD Advanced integration is available for Rockwell Automation and partner IO-Link devices, and is heavily dependent on a well-formed IODD file being registered with Studio 5000 software.

The Generic level of integration allows any IO-Link device to communicate with the Logix controller. SINT arrays are created for the device's Process Data. The size of the arrays default to 32 bytes in/out but can be modified. Device level keying is supported but there is no device parameter management provided. This must be done using message instructions to read/write data from the device. Further, data type conversion and endian swapping may be required in ladder logic.

The IODD Basic level of integration is similar to the Generic integration described above except that the size of the SINT arrays created for the device's Process Data is taken from the device's IODD file.

For the IODD Advanced level of integration, Logix tag elements are determined by the Process Data available for each IO-Link device, with detailed tag member

names being created based on information from the IODD file. The Master Module translates and maps the information from IO-Link data types to Logix data types and also performs big-endian to little-endian (and little-endian to big-endian) swapping as required. Additionally, the device's configuration parameters are stored by the controller and automatically provided to the device and/or IO-Link Master on power loss and/or replacement.

### <span id="page-28-0"></span>**I/O Tags**

For channels that are configured for either standard digital input or standard digital output, standard Logix tag elements are created in line with the other POINT I/O catalogs.

### <span id="page-28-1"></span>**Configuration Data**

A Configuration tag is created for each Master Module. The Configuration Data Type includes the following:

- Fault/Program mode setting For channels configured as standard digital output and IO-Link. Valid values for channels configured as standard digital output are as follows:
	- − Off value set to 100 (default)
	- − On value set to 101
	- − Hold value set to 102

Valid values for channels configured as IO-Link are as follows:

- − All Zeros value set to 103 (default)
- − Hold value set to 104
- − Device Decides value set to 105. The IO-Link Master module gives the control to the IO-Link device, and the IO-Link device would follow what the device vendor had specified as a fault or program state for that device.

For channels configured as disabled or standard digital input, the fault or program mode is -1 (default).

• Digital filter settings – For channels configured as standard digital input. The valid range is from zero to 65 milliseconds with the default setting of zero.

Details on configuring the module can be found in Chapter 4 and [Chapter 5.](#page-48-4)

## **Notes:**

# <span id="page-30-4"></span><span id="page-30-1"></span><span id="page-30-0"></span>**Configure the POINT I/O 4 Channel IO-Link Master as IO-Link Master Using the Studio 5000 Add-on Profile**

<span id="page-30-3"></span><span id="page-30-2"></span>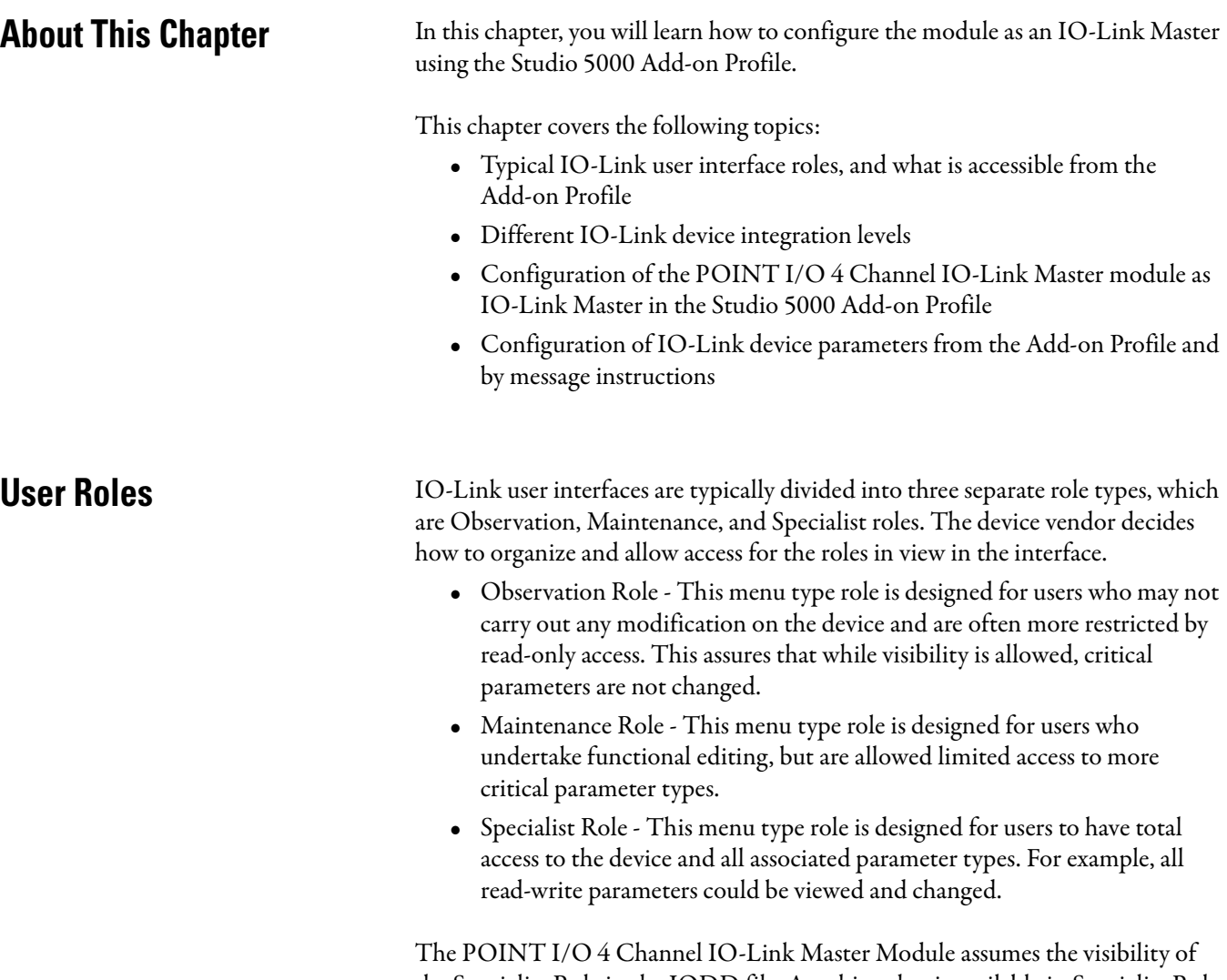

the Specialist Role in the IODD file. Anything that is available in Specialist Role view is available in the Add-on Profile. The Observation Role and Maintenance views are not supported in the Add-on Profile.

## <span id="page-31-0"></span>**IO-Link Device Integration Levels**

There are three levels of IO-Link device integration. Each level offers a different user experience.

#### **• IODD Advanced**

This integration level is available for Rockwell Automation and partner IO-Link devices, and is heavily dependent on a well-formed IODD file being registered with the Studio 5000 software.

IODD Advanced integration provides the ability to:

- configure the IO-Link device and its parameters from the Add-on Profile
- store the device configuration in the controller (and the IO-Link Master module) and have the configuration automatically downloaded by the IO-Link Master module or controller after power cycle or replacement of IO-Link Master or device (also known as Automatic Device Configuration or ADC)
- perform correlation checks of configuration parameters between connected IO-Link devices and the controller, with the ability to take corrective action from the Add-on Profile. This check is performed to sync up the device parameter between IO Link device and Controller.

#### **• IODD Basic**

This integration level is available for all IO-Link devices and requires that an IODD file be registered with the Studio 5000 software.

IODD Basic integration has the following limitations:

- Only the Common tab, which provides general IO-Link device information from the IODD file, is displayed.
- No user interface is provided for device configuration parameters (read-write, write-only, and read-only parameters). Message instructions to the IO-Link Device Parameter Object must be used to read and change device parameters.
- Correlation function and Automatic Device Configuration are not supported.

#### **• Generic**

This level of integration is available for all IO-Link devices and does not require an IODD file.

Generic integration has the following limitations:

- In the Add-on Profile, you can configure only the Vendor ID, Device ID, Input and Output lengths, and Electronic keying information.
- General device information found in the Common tab for IODD Basic and IODD Advanced integrated IO-Link devices are not shown.
- No user interface is provided for device configuration parameters (read-write, write-only, and read-only parameters). Message instructions to the IO-Link Device Parameter Object must be used to read and change device parameters.

– Correlation function and Automatic Device Configuration are not supported.

<span id="page-32-0"></span>**Configure Channel Mode** The POINT I/O 4 Channel IO-Link Master Module has four channels that can be individually configured as standard digital input, standard digital output, IO-Link, or disabled.

The channel mode is configured in the General tab of the Add-on Profile.

**1.** From the General tab, in the Module Definition section, click the Change button. The following dialog box appears.

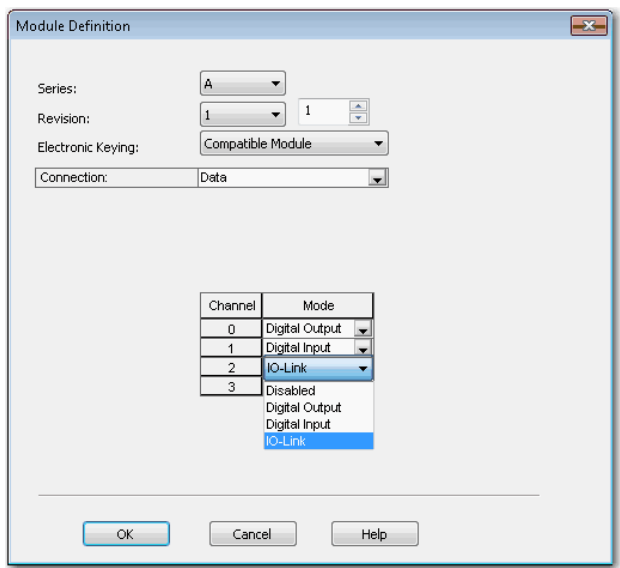

Note that Electronic Keying on this dialog is for the IO-Link Master module and not for the IO-Link devices that are connected to the IO-Link Master module.

The default mode for the Channel is IO-Link.

- **2.** For each channel, select the mode from the drop-down menu.
- **3.** Click OK.

A pop-up dialog box displays.

- **4.** Click Yes.
- **5.** Click Apply to save the changes.
- **6.** Click OK.

For information about configuration of individual output states for IO-Link and standard digital output channels, refer to [Parameters on the Fault/Program](#page-50-0)  [Action Tab](#page-50-0) on [page 51](#page-50-0)

<span id="page-33-0"></span>**Configure IO-Link Devices** IO-Link devices are configured in the IO-Link tab of the Add-on Profile.

The IO-Link tab consists of a Channel tree on the left and a working pane on the right.

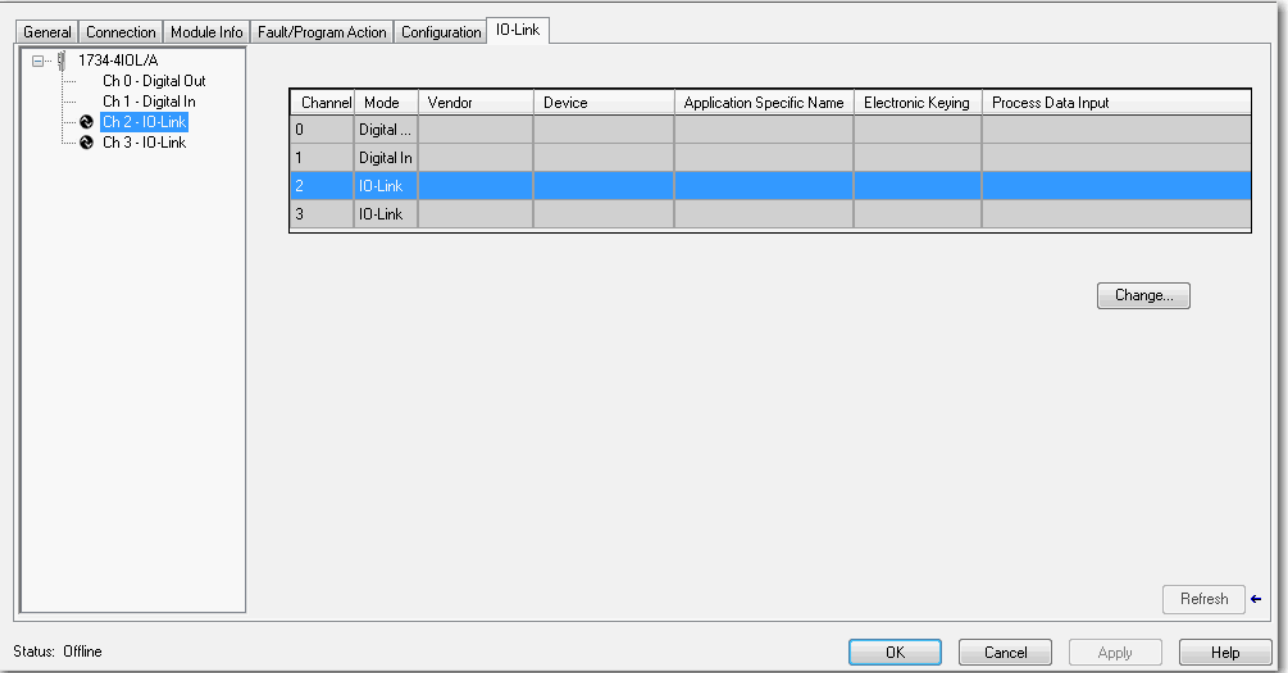

The Channel tree shows the Master Module (the 1734-4IOL module) at the top, followed by the channels below it. Channels show their mode configuration (standard digital input, standard digital output, IO-Link, or Disabled) as assigned in the General tab. For channels configured as IO-Link, you can:

- Register IO-Link Device Description (IODD) files
- Add, change, or delete an IO-Link device

The working pane on the right shows information about the selected channel or device from the Channel tree. From this pane, you can:

- Change channel configuration
	- Add, change, or delete an IO-Link device
	- Configure IO-Link device parameters
- Refresh IO-Link device parameters

<span id="page-33-1"></span>**Register an IODD file** An IO-Link Device Description (IODD) file is a set of multiple files including a file in XML format, which describes all parameters associated with the device. The IODD set also includes graphic image files of the device and vendor logo.

Before you proceed with this task, take note that:

• Only IODD files based on IO-Link specification v1.0.1 or v1.1 can be registered.

• You need administrator rights for the machine where the Add-on Profile is installed to be able to register an IODD file.

To register an IODD file:

- **1.** From the IO-Link tab, in the Channel tree, right-click on the IO-Link channel.
- **2.** Select Register IODD. The following dialog box appears.

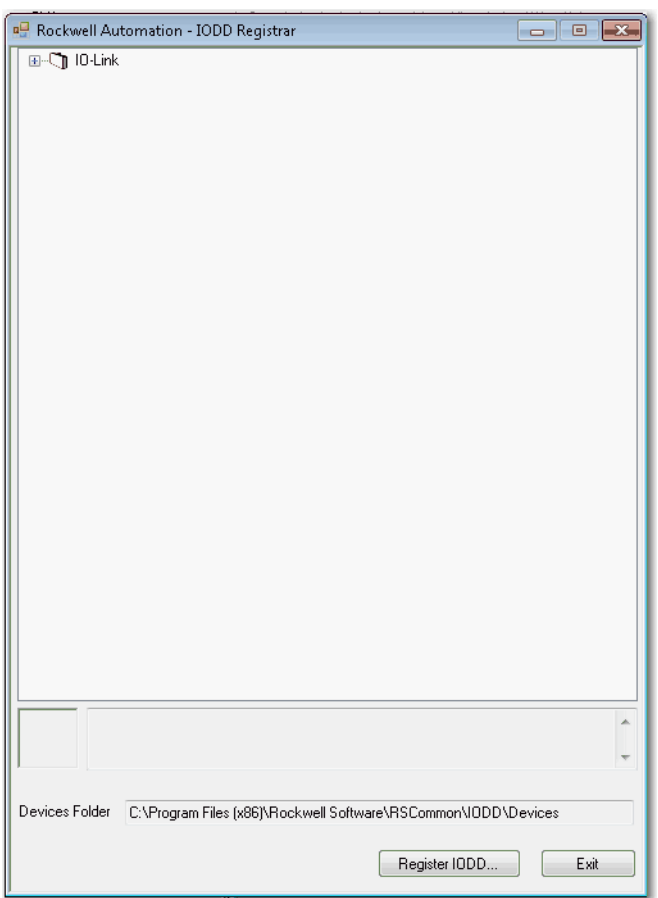

- **P** Register IODD  $\boxed{\mathbf{x}}$  $\bullet$   $\bullet$   $\bullet$  Search Allen-Bradley-42EF-D2...  $\bullet$ (→)→ Ex Devi... > Allen-Bradley-42EF-D2JBA... Organize  $\bullet$ New folder 98 - $\Box$  $\circledcirc$ **D** Downloads Date modified Name Type 图 Recent Places 을 Allen-Bradley-42EF-D2JBAK-xx-20150113... 1/13/2015 3:18 PM XML Doct Libraries Documents Music Pictures Videos Computer C:)  $\blacktriangleright$  Work in progress  $\blacktriangleright$  $\blacktriangleleft$ File name: |IO Device Description (\*-IODD1 ▼ ▾ Open  $\left| \mathbf{v} \right|$ Cancel
- **3.** Click Register IODD. The following dialog box appears.

- **4.** Locate the IODD XML file, and then click Open. This returns you to the previous dialog box that shows the tree list view of registered IODD files.
- **5.** Click Exit.

<span id="page-35-0"></span>Add an IO-Link Device After you register an IODD file, you can add an IO-Link device to an IO-Link channel. This configuration can only be done while the project is offline.

> **1.** In the channel tree, right-click on the IO-Link channel, and then select Change.

Alternatively, you can click the Change button on the working pane. The following dialog box appears.

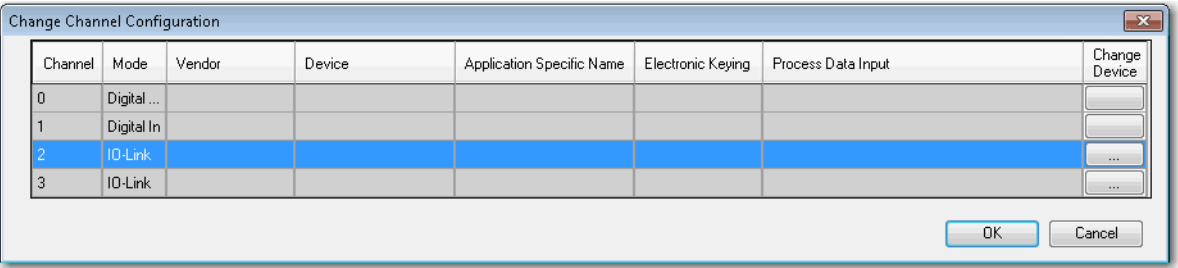

**2.** Click the button in the Change Device column for the IO-Link channel. The following dialog box appears.

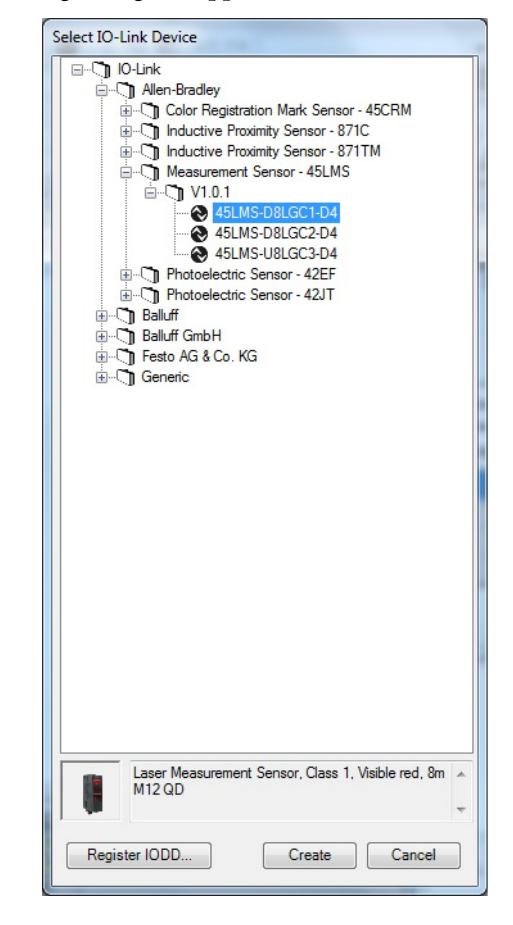

- **3.** Select the IO-Link device from the tree.
- **4.** Click Create.
- **5.** Click the OK button from the Change Channel Configuration dialog box. A pop-up dialog box displays.
- **6.** Click Yes. You will be reverted to the General tab.
- **7.** Click Apply to save the changes, and then click OK.

Note that you can also add a Generic IO-Link device that does not have an IODD file. [Refer to Configure IO-Link Device Parameters Using Message](#page-45-0)  [Instructions on page 46](#page-45-0) for more information.

## <span id="page-36-0"></span>**Change IO-Link Channel Configuration**

You can change the Application Specific Name, Electronic Keying, and Process Data Input configuration for an IO-Link channel while the project is in Offline mode.

Before you proceed with this task, take note that:

- The Application Specific Name cannot be changed for a Generic IO-Link device.
- For a Generic IO-Link device, the Vendor ID and Device ID cannot be 0 when Electronic Keying is set to Exact Match.

To change IO-Link Channel configuration:

**1.** In the IO-Link tab, click Change. The following dialog box appears.

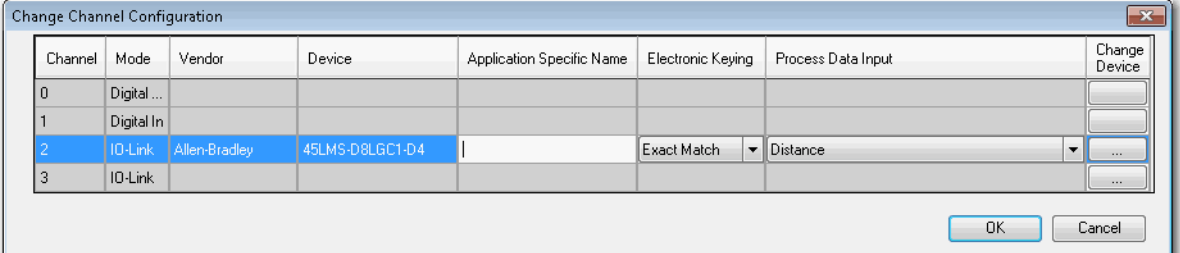

- **2.** Modify the information.
	- a. Application Specific Name Enter an application-specific name. The purpose of the Application Specific Name is to add themed naming to distinguish the sensors within the machine and the associated project profile in the Add-on Profile. This allows for easier maintenance and operation since the device is further identified by how it is used on the machine/project.

The application specific name can also be changed from the IO-Link device's Identification tab if the tab is available.

b. Electronic Keying Information - Select Exact Match or Disabled from the drop-down menu.

The Exact Match and Disabled keying options in this dialog correspond to the Compatible and No Check keying options in IO-Link terminology respectively.

When Exact Match is selected, the connected IO-Link device must have the same Vendor ID and Device ID information that has been configured for that channel. If they do not match, IO-Link communications will not be established and a Keying Fault status bit will be set.

When Disabled is selected, key check is not performed.

- c. Process Data Input Select the input data from the drop-down menu (for devices that support multiple layouts of input data).
- **3.** Click OK. A pop-up dialog box displays.
- **4.** Click Yes. You will be reverted to the General tab.
- **5.** Click Apply to save the changes.
- **6.** Click OK.

## <span id="page-38-0"></span>**Configure IO-Link Device Parameters Using the Add-on Profile**

After you add an IO-Link device, you can configure device parameters for IO-link devices with IODD Advanced integration level from the Add-on Profile.

Before you proceed with this task, take note that:

- Parameters vary depending on data provided in the IODD file of an IO-Link device.
- You cannot change or read a Generic IO-Link device's parameters from the Add-on Profile. [Refer to Configure IO-Link Device Parameters Using](#page-45-0)  [Message Instructions on page 46](#page-45-0) for more information.
- **1.** In the Channel tree, click the IO-Link device under the IO-Link channel. The Common tab appears on the working pane. Depending on the data provided in the IODD file, up to four more tabs may be shown for the selected device: Identification, Observation, Parameter, and Diagnosis.

The Common tab provides general device information taken from the IODD file including the vendor logo and an image of the device.

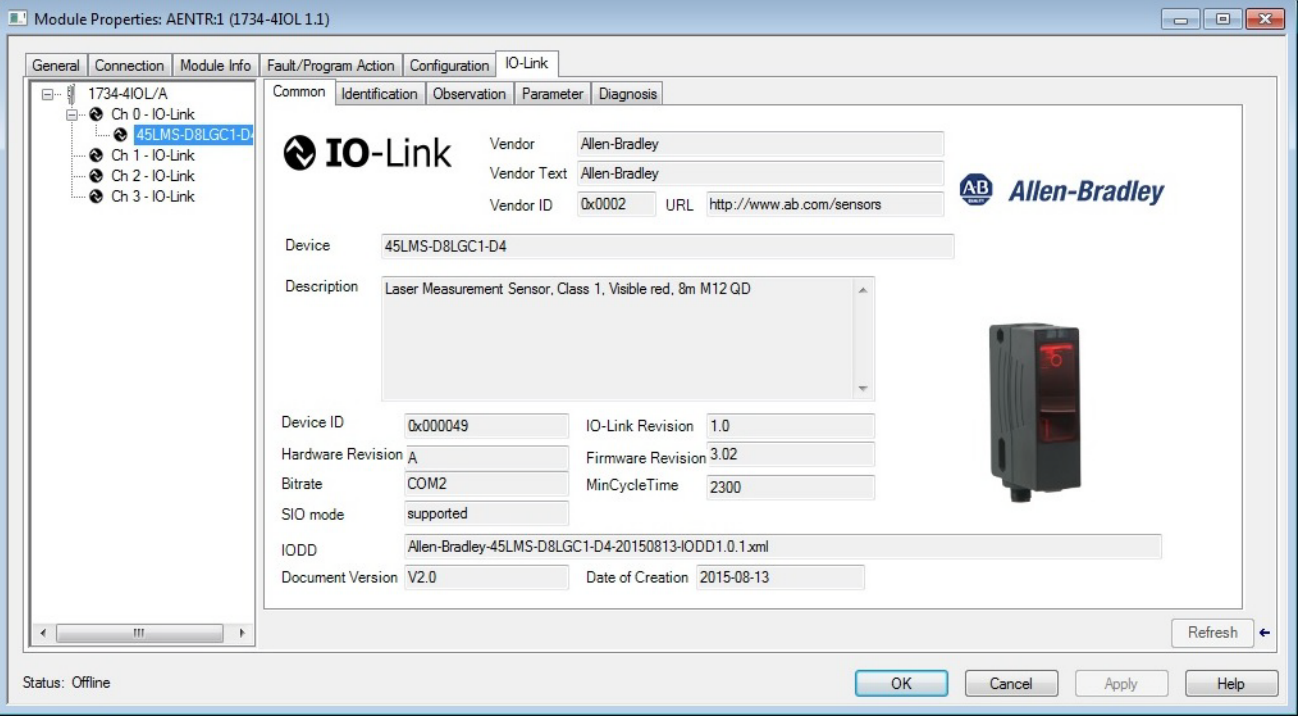

The Identification tab contains parameters with device identity information such as revisions and serial number. The application specific name of the device can also be changed from this tab.

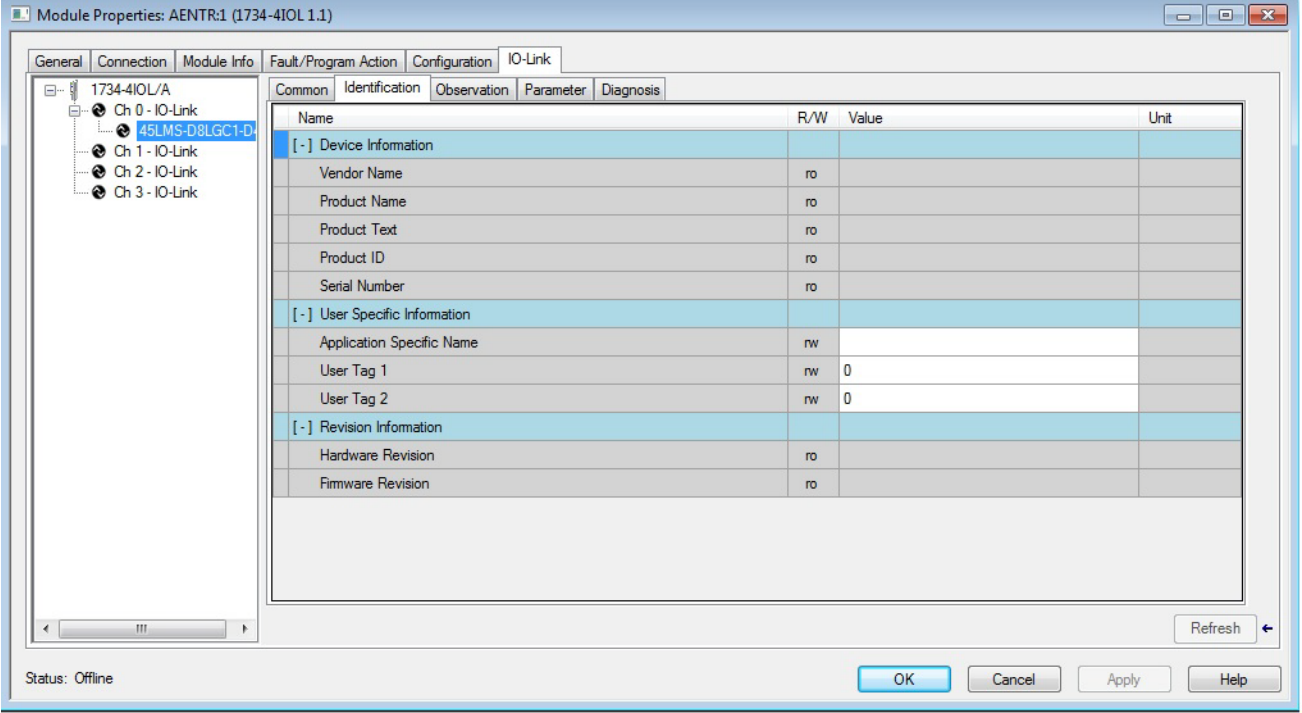

The Observation tab contains only I/O data, which can be used for debugging.

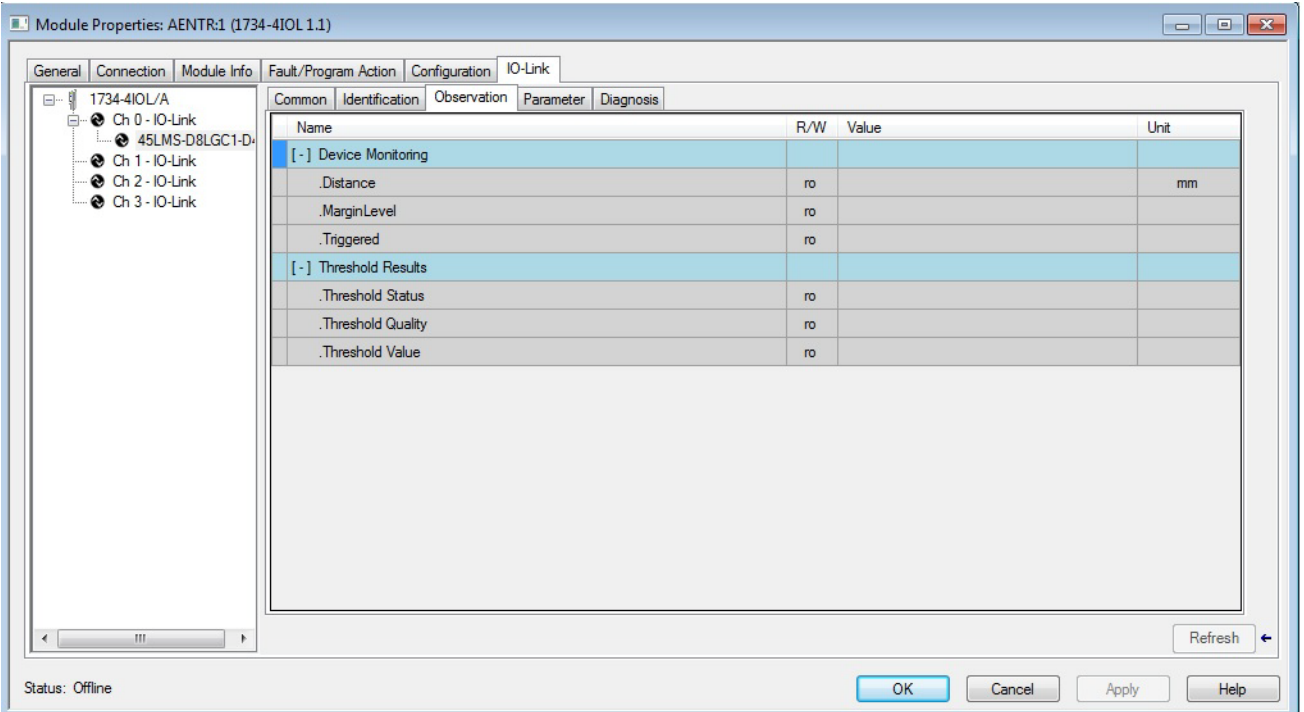

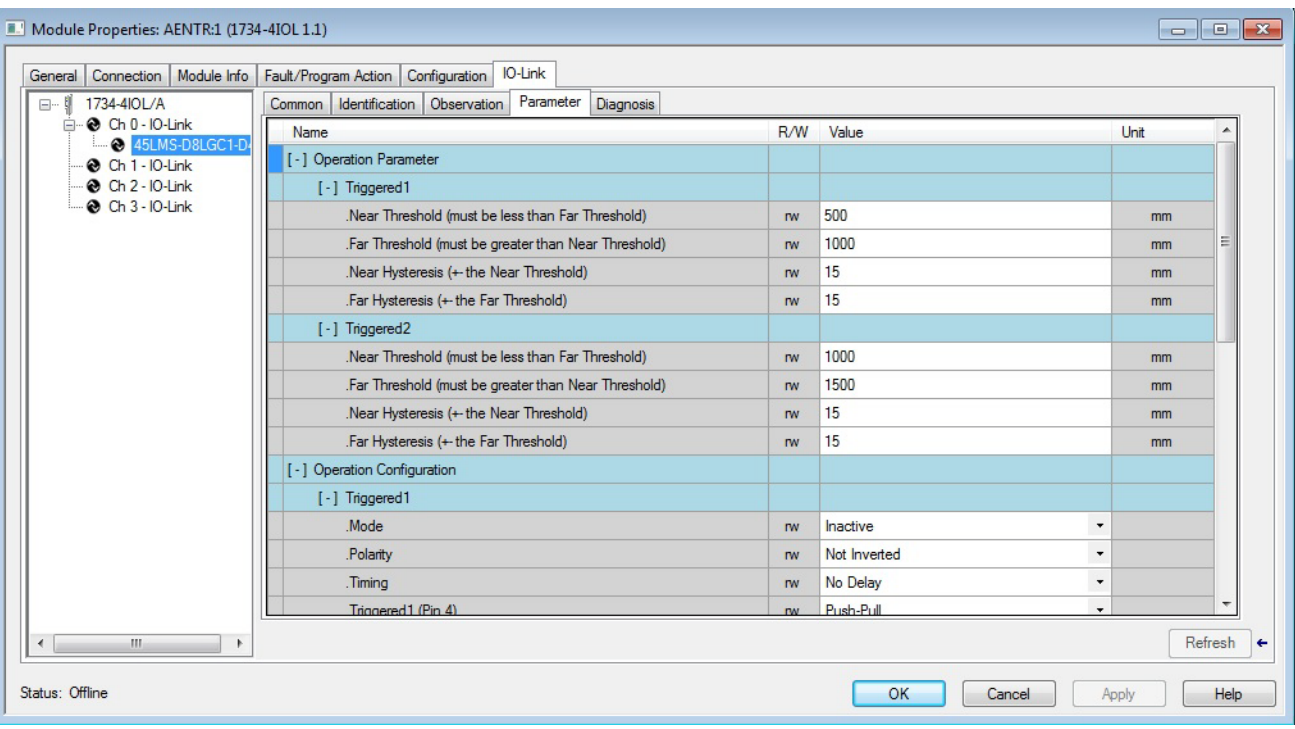

The Parameter tab holds the most commonly used parameters to set up an IO-Link device. Parameters with the highest usage are placed at the top.

The Diagnosis tab contains parameters for trouble-shooting the IO-Link device such as temperature.

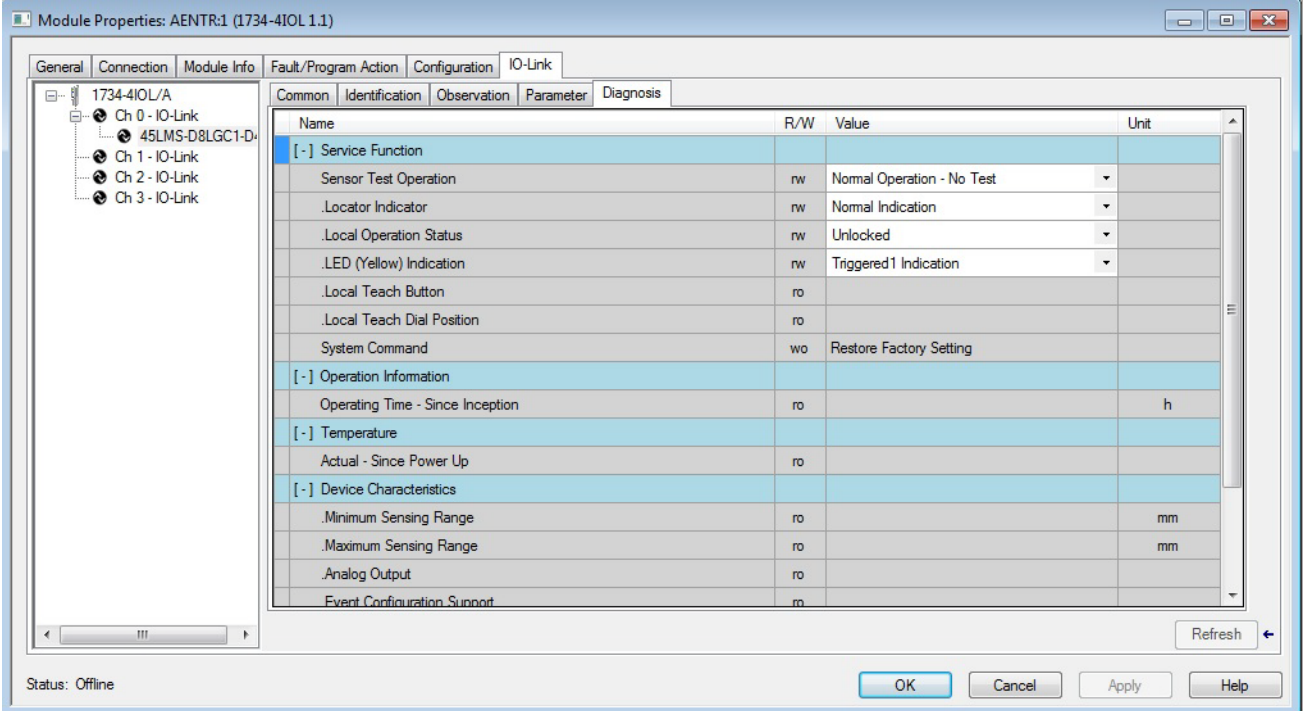

**2.** Select the tab where the parameter is located. Parameters are listed with their name, read-write attribute, value, and units (if available in the IODD file).

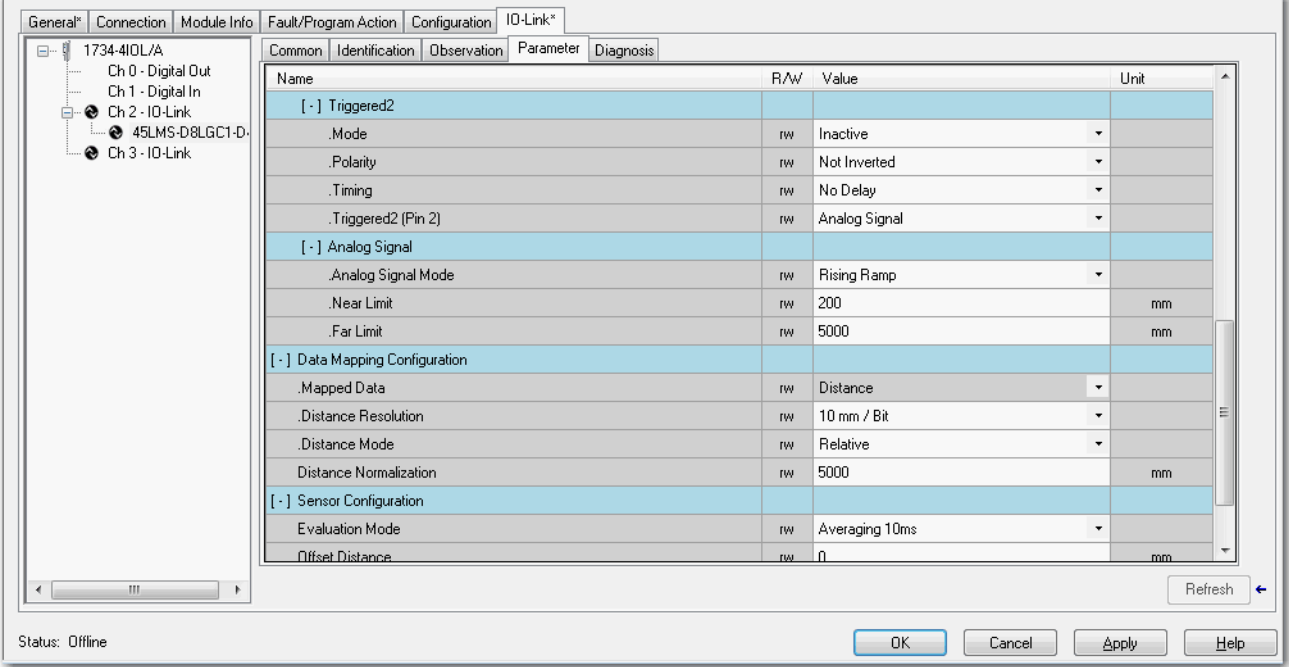

**3.** Change the value of read-write parameters (through either edit controls or drop-down lists) and trigger write-only parameters by pressing the button for the parameter.

Ranges and enumerated choices are derived from the IODD file.

**4.** Click Apply.

### <span id="page-41-0"></span>**IO-Link Device Parameter Behavior**

IO-Link parameters are shown in the Add-on Profile only for IO-Link devices with IODD Advanced integration. Each parameter can have an attribute of read-only (ro), read-write (rw), or write-only (wo). The behavior of parameters and the source for their values differ when offline and when online.

#### See the following table for more information.

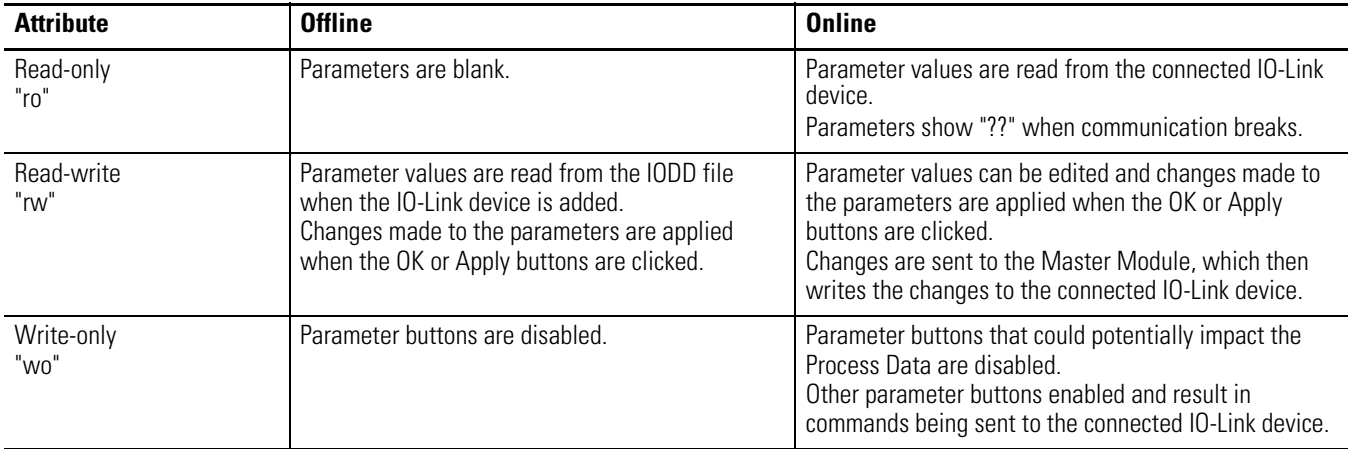

#### **IO-Link Device Parameter Behavior**

## <span id="page-42-0"></span>**Manage Parameter Differences Between IO-Link Devices and Controller**

The Add-on Profile has a Refresh button that updates the read-only parameters for all channels with IO-Link devices. It also performs a Correlation check of the read-write parameters in all connected IO-Link devices and in the controller.

Differences in parameter values can happen when device configuration is changed externally, such as through a device console during operation. If there are differences found after running a Correlation check, you can choose, on a per channel basis, to use the parameters that are currently in the connected IO-Link device or to use the parameters that are stored in the controller.

Before you proceed with this task, take note of the following:

- The Refresh button is only enabled in Online mode.
- Correlation check is performed initially when the Add-on Profile is launched in Online mode.
- Correlation check is only performed on IO-Link devices with IODD Advanced integration.

**1.** From the IO-Link tab, on the working pane, click the Refresh button. If differences are detected, a dialog box appears and displays mismatch information per channel, including the parameters and the values present in the device and in the controller.

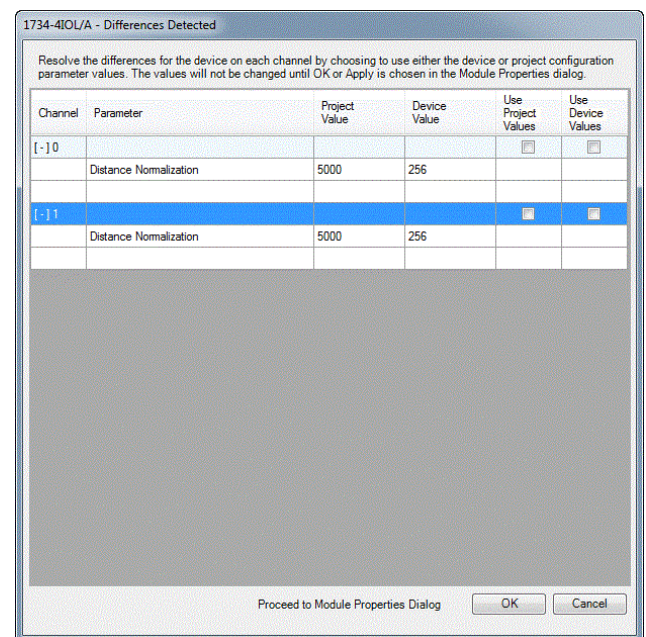

- **2.** For each channel, select the checkbox for the corrective action:
	- Use Project Values downloads the parameters values from the project to the connected IO-Link device.
	- Use Device Values uploads the parameters values read from the connected IO-Link device to the project.
- **3.** Click OK.

If you click the Cancel button without choosing a corrective action, the read-write parameters of the affected channels will display "??".

**4.** Click Apply to save the changes.

## <span id="page-43-0"></span>**Add a Generic IO-Link Device**

You can add a Generic IO-Link device, which does not have an IODD file, to an IO-Link channel and edit its properties using the Add-on Profile.

When adding a Generic IO-Link device, take note of the following:

- Automatic Device Configuration and the Correlation function are not supported for Generic IO-Link devices.
- You cannot change or read the Generic IO-Link device's parameter values through the Add-on Profile. Instead, message instructions to the IO-Link Device Parameter Object must be used.

**1.** In the channel tree, right-click on the IO-Link channel, and then select Change.

Alternatively, you can click the Change button on the working pane. The following dialog box appears.

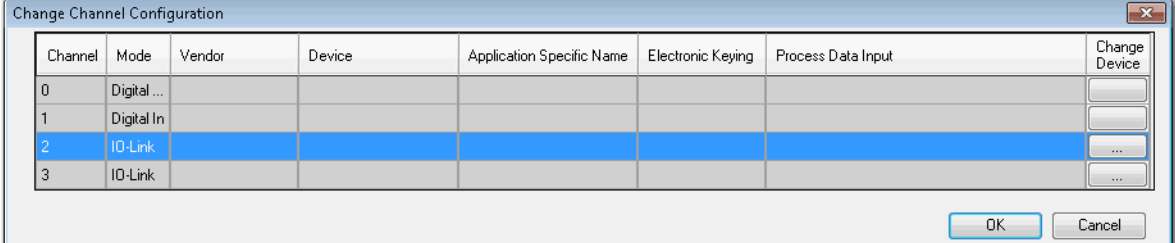

**2.** Click the button in the Change Device column for the IO-Link channel. The following dialog box appears.

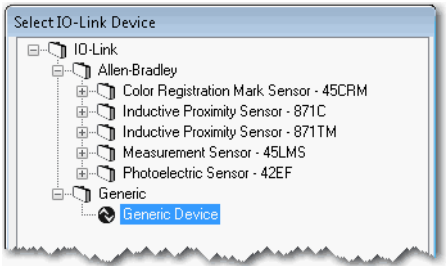

- **3.** Expand the tree selection, and then select Generic Device (last item on the list).
- **4.** Click Create.

The following dialog appears.

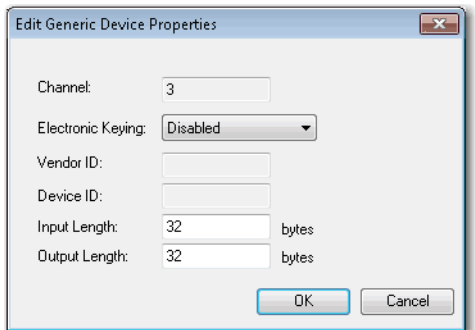

- **5.** Edit generic IO-Link device properties.
	- a. Electronic Keying Select Disabled (default) or Exact Match. The Vendor ID and Device ID cannot be 0 if the Electronic Keying is set to Exact Match.
	- b. Vendor ID Enter the vendor ID of the IO-Link device. This field is disabled if Electronic Keying is Disabled.
	- c. Device ID Enter the device ID of the IO-Link device. This field is disabled if Electronic Keying is Disabled
- d. Input length Enter the input length in bytes of the IO-Link device. Valid range is 0…32. The value is obtained from the device vendor.
- e. Output length Enter the output length in bytes of the IO-Link device. Valid range is 0…32. The value is obtained from the device vendor.
- **6.** Click OK. A pop-up dialog box displays.
- **7.** Click Yes.
- **8.** Click Apply to save the changes.
- **9.** Click OK.

Use message instructions to the IO-Link Device Parameter Object to read or change configuration parameters for IO-Link devices with IODD Basic or Generic integration.

#### <span id="page-45-1"></span>**About the IO-Link Device Parameter Object**

IO-Link device configuration parameters include multiple sets of index/subindex pairs, a length, and a data value that is sent to the Master Module through instances of the IO-Link Device Parameter Object.

The IO-Link Device Parameter Object provides a mechanism for a CIP client to access parameters within an IO-Link device. Within this class, the instance number maps to an IO-Link index value.

The details of each index and subindex depend entirely on the IO-Link device and are described in the IO-Link Data Description (IODD) XML file for that device or data sheet provided by the device vendor.

#### <span id="page-45-2"></span>**Create a Message Instruction for the IO-Link Device**

Before you proceed, take note of the following:

- For IODD Advanced integration, when you change IO-Link device parameters by message instruction, a correlation check is performed when the Add-on Profile is launched. You can then select to use either the device or controller parameter values.
- Messages to/from IO-Link parameters are raw IO-Link data format. As such, unsigned, packed bits and endian/byte swapping issue need to be handled accordingly. Ladders have to be created to enable byte swapping of values from the MSG instruction.
- Refer to the Studio 5000 help for more information on how to create message instructions.

To configure IO-Link device parameters using message instructions:

**1.** In Studio 5000, go to Input/Output Instruction set and create a MSG instruction.

## <span id="page-45-0"></span>**Configure IO-Link Device Parameters Using Message Instructions**

- **2.** Create a controller tag for this instance of message instruction.
- **3.** Configure the message instruction as follows.

#### **Message Configuration**

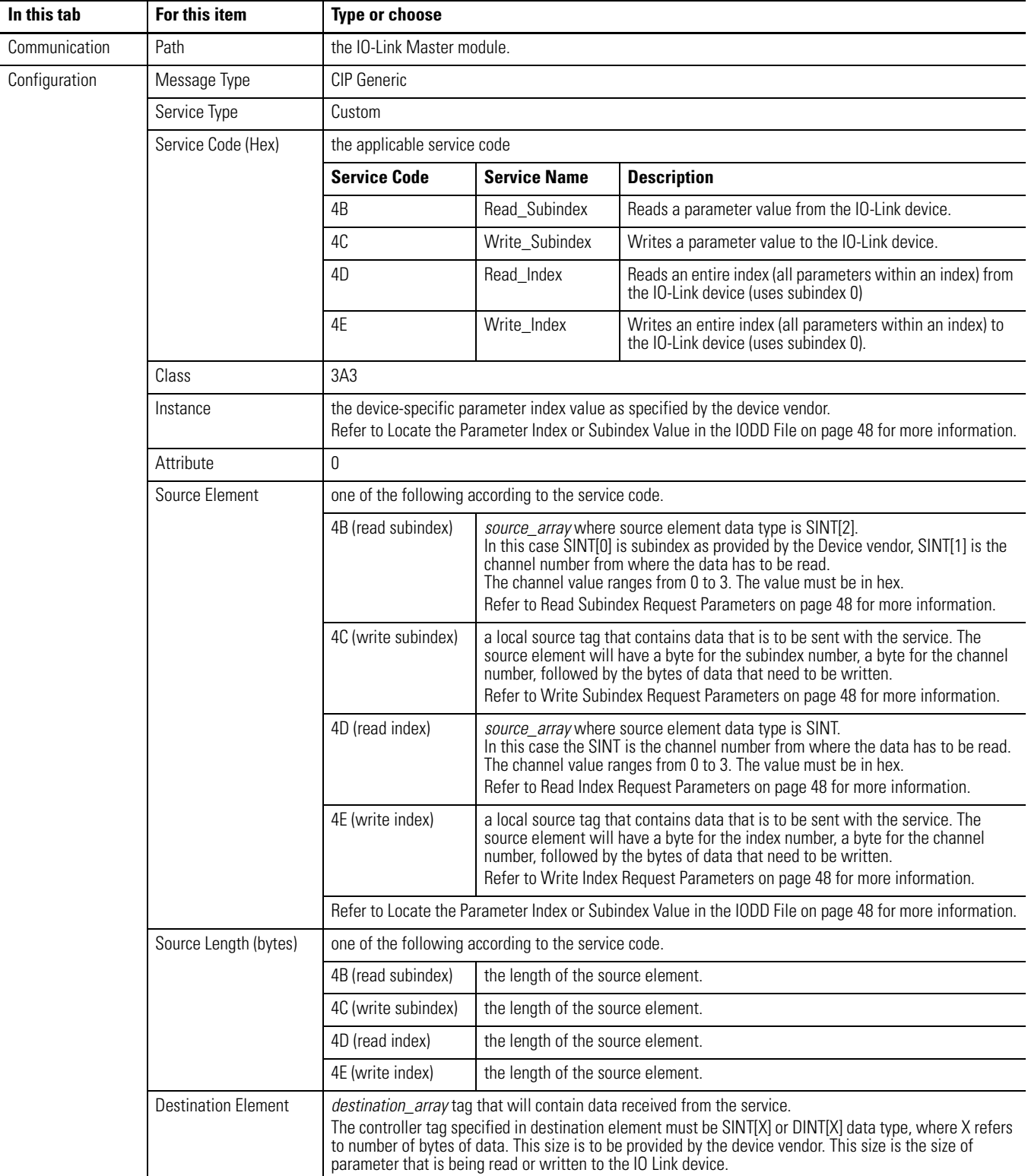

#### <span id="page-47-1"></span>**Read Subindex Request Parameters**

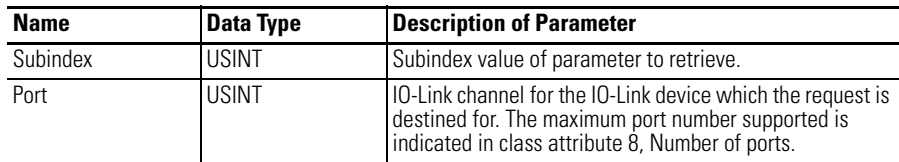

#### <span id="page-47-2"></span>**Write Subindex Request Parameters**

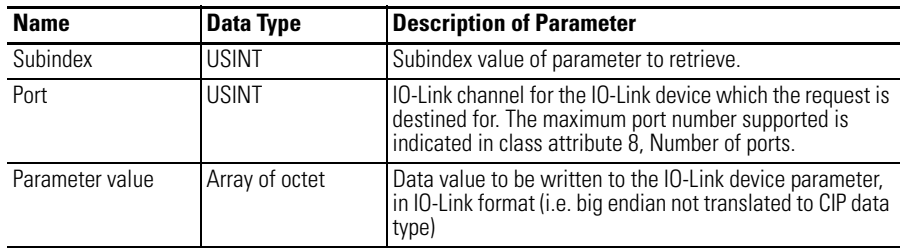

#### <span id="page-47-3"></span>**Read Index Request Parameters**

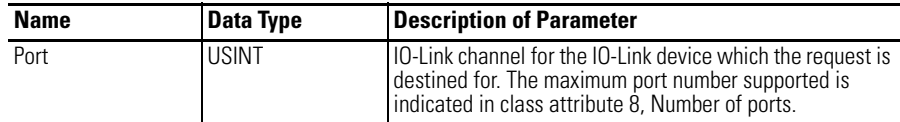

#### <span id="page-47-4"></span>**Write Index Request Parameters**

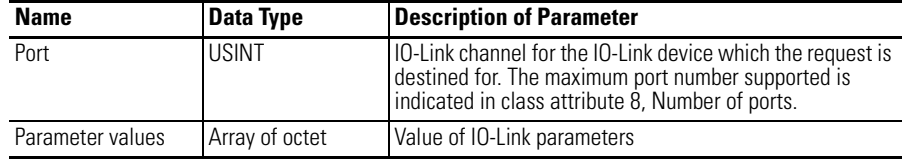

### <span id="page-47-0"></span>**Locate the Parameter Index or Subindex Value in the IODD File**

The details of each index and subindex depend entirely on the IO-Link device and are described in the IO-Link Data Description (IODD) XML file for that device or data sheet provided by the device vendor.

Using the Distance Normalization parameter for an Allen-Bradley sensor (model 45LMS-U8LGC3) as an example, refer to the following diagram to see where a specific parameter can be found on the device's IODD file.

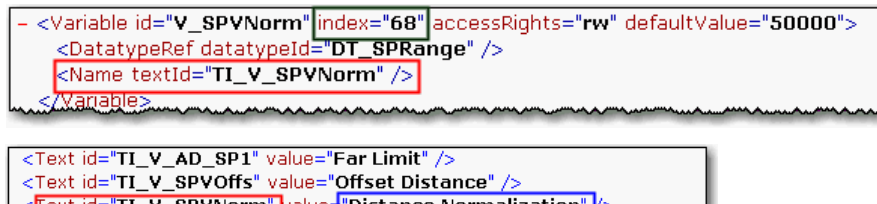

# <span id="page-48-4"></span><span id="page-48-1"></span><span id="page-48-0"></span>**Configure the POINT I/O 4 Channel IO-Link Master Module as Standard Digital Input or Output Using the Studio 5000 Add-on Profile**

<span id="page-48-2"></span>**About This Chapter** In this chapter, you will learn how to do the following:

- • [Configure the Module as Standard Digital Input Using the](#page-48-3)  [ConfigurationTab](#page-48-3)
- • [Configure the Module as Standard Digital Output Using the](#page-49-0)  [Fault/Program ActionTab](#page-49-0)

## <span id="page-48-3"></span>**Configure the Module as Standard Digital Input Using the Configuration Tab**

The following diagram shows the Configuration tab of a POINT I/O 4 Channel IO-Link Master module in Studio 5000 using the Add-on Profile.

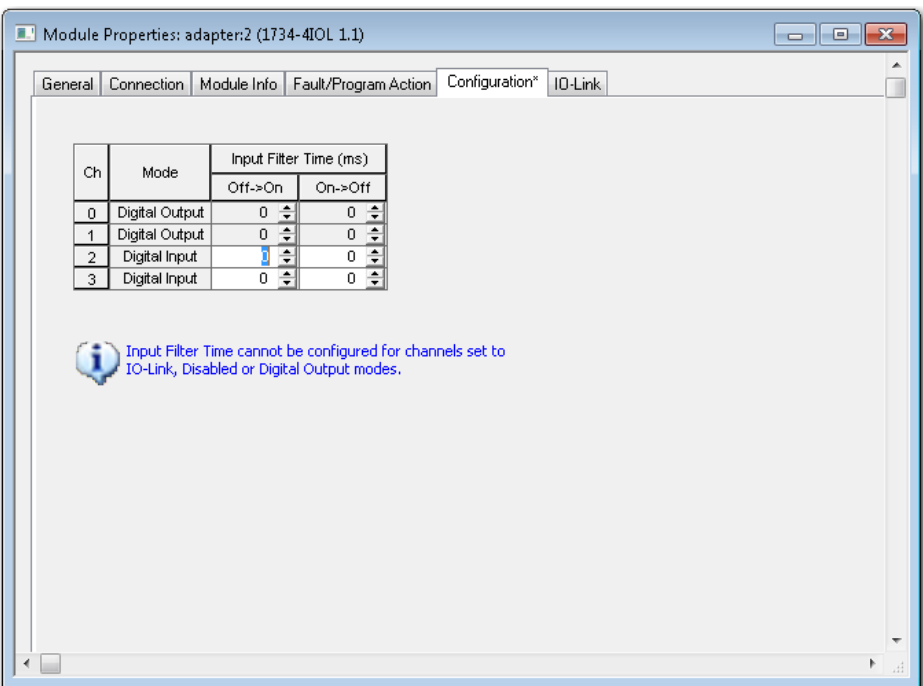

Each channel of your POINT I/O 4 Channel IO-Link Master module that is set to standard digital input mode can be configured with individual input filter times. The following table describes each parameter on the Configuration tab.

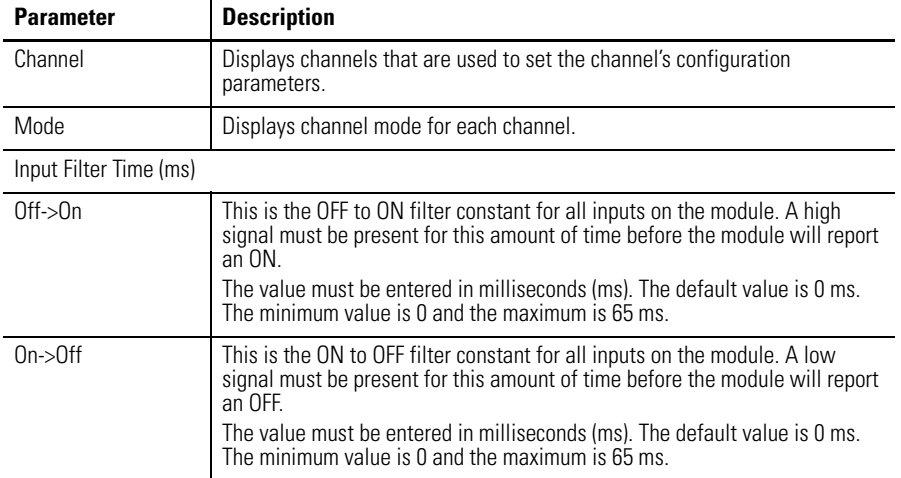

#### **Parameters on the Configuration Tab**

## <span id="page-49-0"></span>**Configure the Module as Standard Digital Output Using the Fault/Program Action Tab**

The following diagram shows the Fault/Program tab of a POINT I/O 4 Channel IO-Link Master module in Studio 5000 using the Add-on Profile.

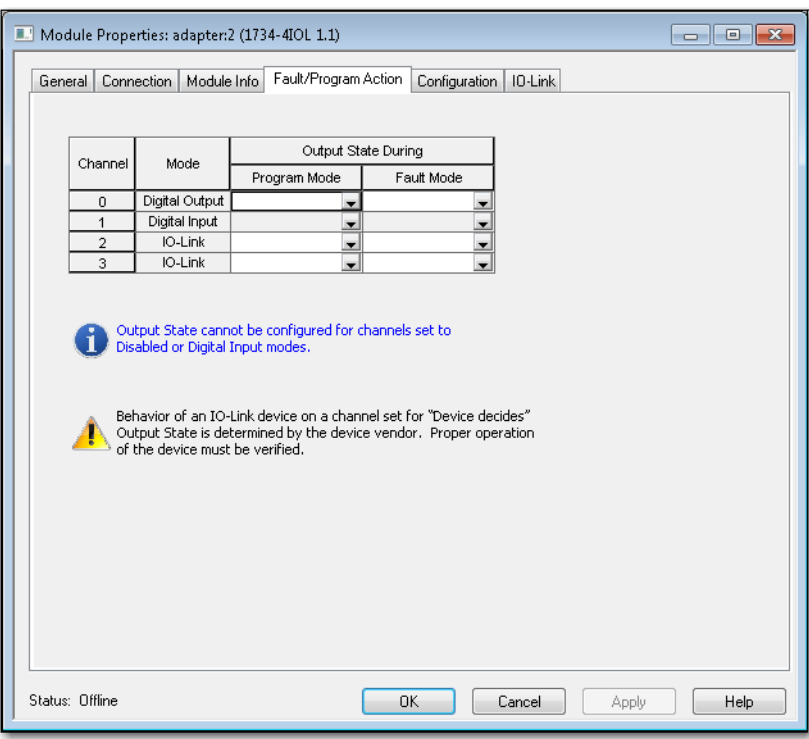

Each channel of your POINT I/O 4 Channel IO-Link Master module that is set to standard digital output or IO-Link mode can be configured with individual output states.

The following table describes each parameter on the Fault/Program tab.

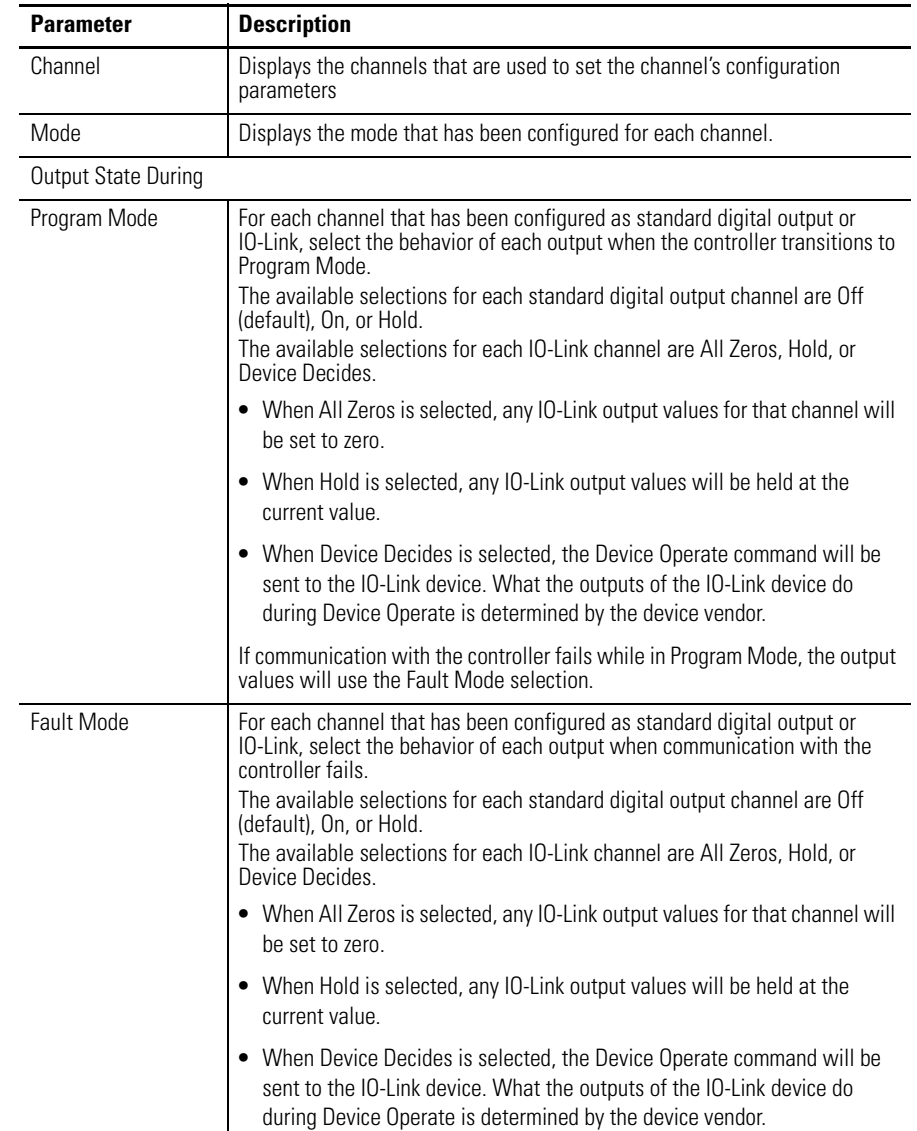

#### <span id="page-50-0"></span>**Parameters on the Fault/Program Action Tab**

## **Notes:**

# <span id="page-52-1"></span>**Connected Data Mapping**

<span id="page-52-3"></span>**Communicate with the Module**

<span id="page-52-2"></span><span id="page-52-0"></span>**About This Appendix** This appendix contains information to help you properly route the data to and from the IO-Link Master module.

> POINT I/O modules send (produce) and receive (consume) I/O data (messages). You map this data into the processor's memory.

The consumed and produced connection sizes may range from 0...32 bytes.

#### **Default Data Map for 1734-4IOL – Configuration Assembly Instance 100**

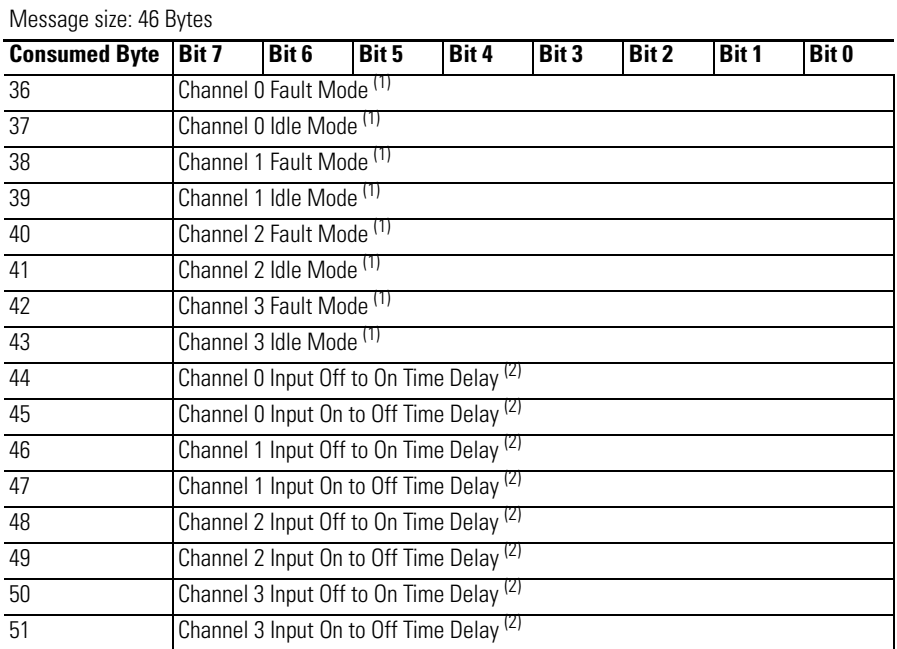

 $(1)$  Fault and Idle conditions are only valid when the channel is configured for IO-Link or standard digital output.

 $(2)$  Time delays are specified in 1ms increments, valid range is 0 to 65 (a value of zero disables the input filter).

#### **Default Data Map for 1734-4IOL – Consumed Assembly Instance 101**

Message size: 0...128 Bytes

Message size: 0 132 Bytes

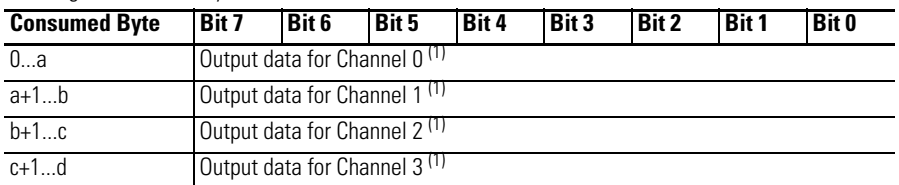

 $(1)$  Consumed sizes can be in the range of 0...32. Output data for each channel always begin on a 32-bit boundary, and is enforced by software using the data description for the channel.

#### **Default Data Map for 1734-4IOL – Produced Assembly Instance 102**

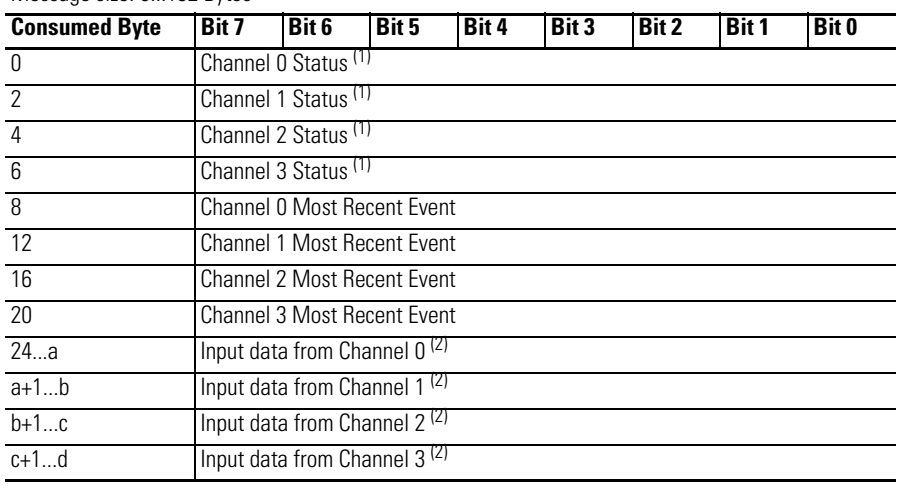

(1) Channel status:

Bit 0: 0 = Roll Up Status, an OR of bits 1 through 7

Bit 1: 0 = Connection to device, 1 = No Connection to device

Bit 2: 1 = Configuration to device in progress

Bit 3: 1 = Device configuration failed

Bit 4: 1 = IO-Link Key failure

Bit 5: 1 = DO Short Circuit

Bit 6: 1 = Process Data Invalid

Bit 7: 1 = Low Power Fault

Bit 8: 1 = IO-Link output value is forced to limit

Bit 9...15: Reserved

 $(2)$  Produced sizes can be in the range of 0...32. Input data for each channel always begin on a 32-bit boundary, and is enforced by software using the data description for the channel.

# <span id="page-54-1"></span>**Supported Events**

<span id="page-54-3"></span><span id="page-54-2"></span><span id="page-54-0"></span>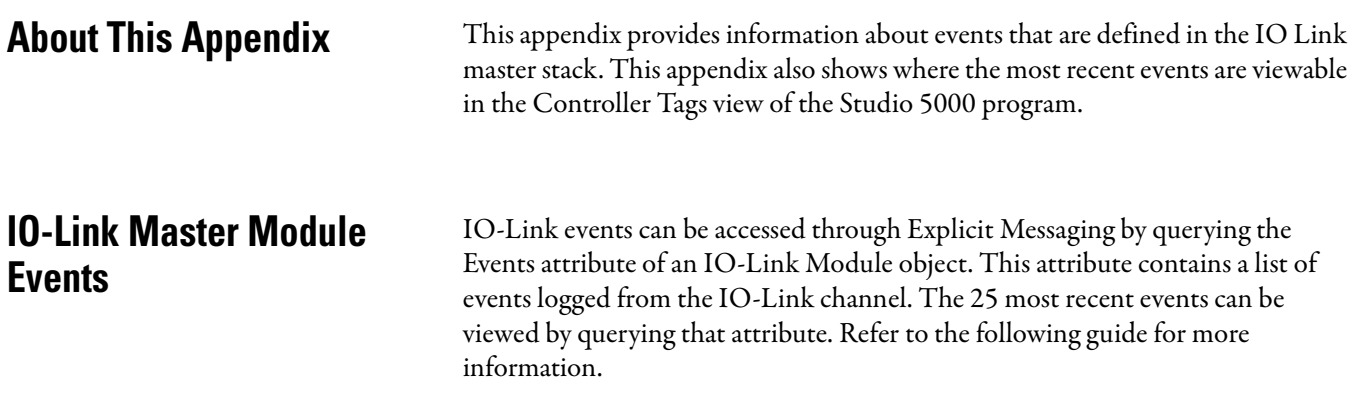

## <span id="page-54-4"></span>**Querying the Events from the master to view 25 most recent events**

**Class:** 0x3A2 hex **Service:** 0E hex **Instance:** refers to channel number and can be from 0 to 3 **Attribute:** 15 decimal or 0F hex

#### **Structure of the Returned Data**

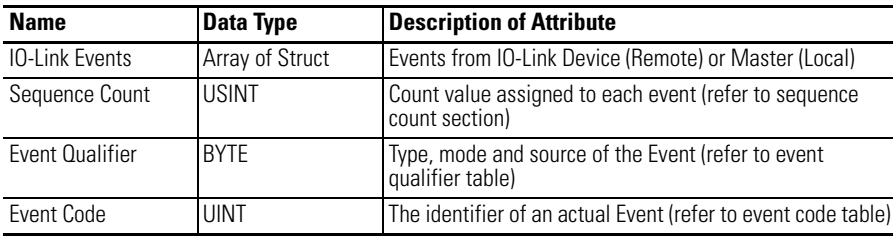

### <span id="page-55-0"></span>**IO-Link Master Event Codes**

The IO-Link Interface and System Specification document provides an enumeration and definition of IO-Link defined events. Unique event conditions can also be defined by the IO-Link device or the IO-Link master stack. Events defined by the stack are shown in the table below.

**IO-Link Master Module Events**

| <b>Event Code</b> | Description                                                                                                    |
|-------------------|----------------------------------------------------------------------------------------------------|
| 0x0002            | The Sensor had sent a wrong PDU. After three retries the connection will be<br>aborted and the a device lost event DEVICE_LOST. The stack will automatically<br>reconnect the sensor                                                     |
| 0x000C            | This event is used if only a change in the data valid bit has been detected.                                                                                                    |
| 0x0010            | This event will be generated if a connection could not be established due to a<br>absent sensor or if a running connection has been aborted (e.g. by pulling a<br>sensor). The stack will automatically attempt to reconnect the sensor. |
| 0x001B            | This event will be generated if a retry occurs.                                                                                                    |
| 0x001E            | A short circuit was detected.                                                                                                    |
| 0x001F            | An undervoltage of the system sensor power supply has been detected.                                                                                                    |
| 0x0020            | An undervoltage of the system actor power supply has been detected.                                                                                                    |
| 0x0021            | An undervoltage of the power supply of a single port has been detected.                                                                                                    |
| 0x0022            | Reset of a channel has been done.                                                                                                    |
| 0x0024            | This event will be generated when the connection to a sensor has been<br>established, but the connection is not in operate state.                                                                                                    |
| 0x0040            | Process data input length does not match                                                                                                    |
| 0x0041            | Process data output length does not match                                                                                                    |
| 0x0043            | Vendor id is wrong V1.1 sensor                                                                                                    |
| 0x0044            | Device id is wrong V1.1 sensor                                                                                                    |
| 0x0045            | Vendor id is wrong V1.0 sensor                                                                                                    |
| 0x0046            | Device id is wrong V1.0 sensor                                                                                                    |

## <span id="page-55-1"></span>**Event Count**

The Event Sequence Count is a count value assigned to each event. The value increments for each received event. Range of values is -127...127; a value of zero is not valid and can indicate that no event is present in a fixed field within I/O produced input data.

### <span id="page-56-0"></span>**Event Qualifier**

The Event Qualifier provides details about the type event, as shown in the table below.

#### **Event Qualifier**

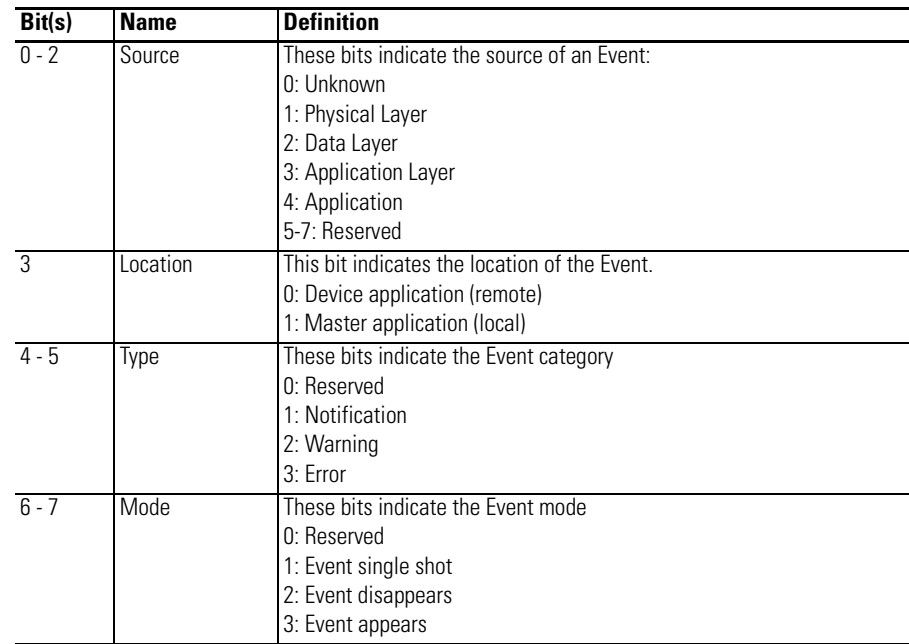

## <span id="page-56-1"></span>**Recent Events Controller Tag View**

The following graphic shows where the most recent events are viewable in the Studio 5000 program for the 1734-4IOL IO-Link Master Module and/or any Rockwell Automation IO-Link-supported device.

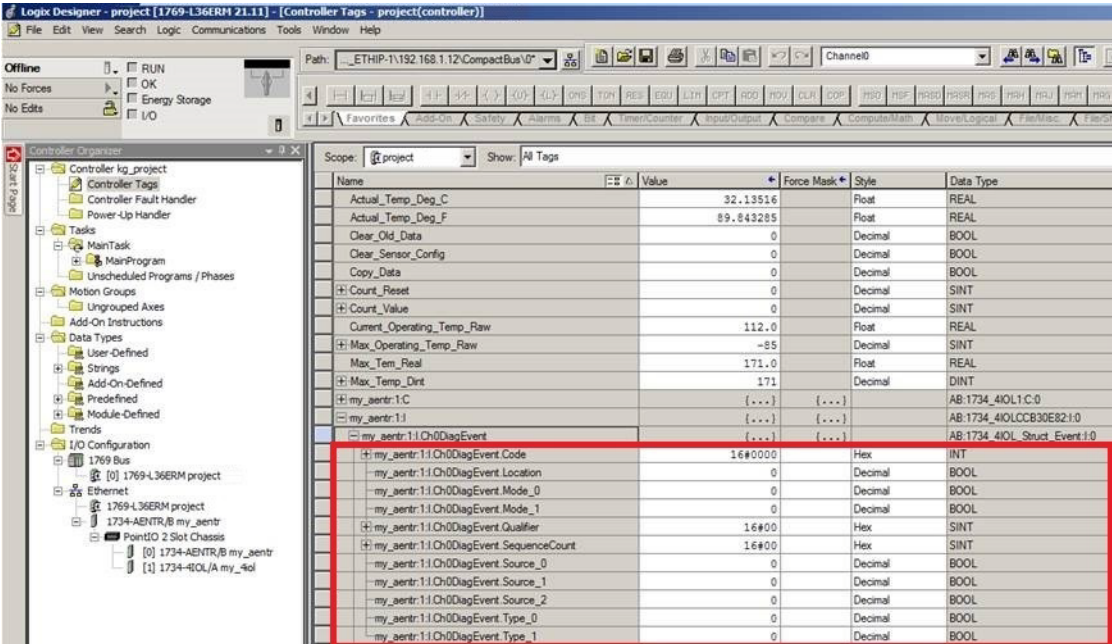

## **Notes:**

# <span id="page-58-1"></span>**Troubleshooting**

<span id="page-58-2"></span><span id="page-58-0"></span>About This Appendix This appendix provides information about module diagnostics, and about troubleshooting with the following indicators:

- Module status
- Network status
- Standard digital I/O status (ON/OFF/fault or diagnostic)
- IO-Link status

In addition, the following troubleshooting scenarios are provided:

- • [Second Data I/O connection rejected](#page-60-1)
- • [Controller goes to fault when enabling/disabling Unicast](#page-60-2)
- • [Generic device with zero length input and output is accepted by the](#page-60-3)  [Add-on Profile](#page-60-3)
- • [The ChxMostRecentEvent.EventSequenceCount is an unsigned value](#page-61-0)

<span id="page-58-3"></span>**About Module Diagnostics** All status and diagnostic information is reported back over the network communication adapter.

> A single point of failure is detected and reported at the module and to the control system.

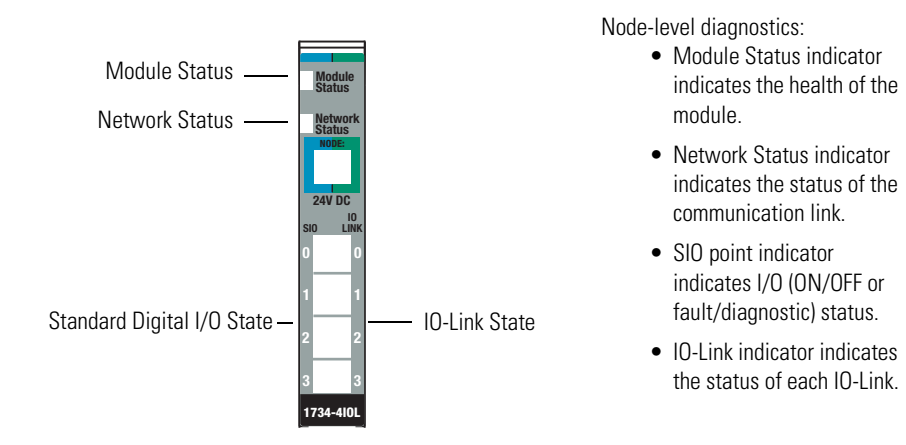

<span id="page-59-0"></span>**Interpret LED Indicators** Refer to the following diagram and table for information on how to interpret the status indicators.

#### **POINT I/O 4-Channel IO-Link Master Module – 1734-4IOL**

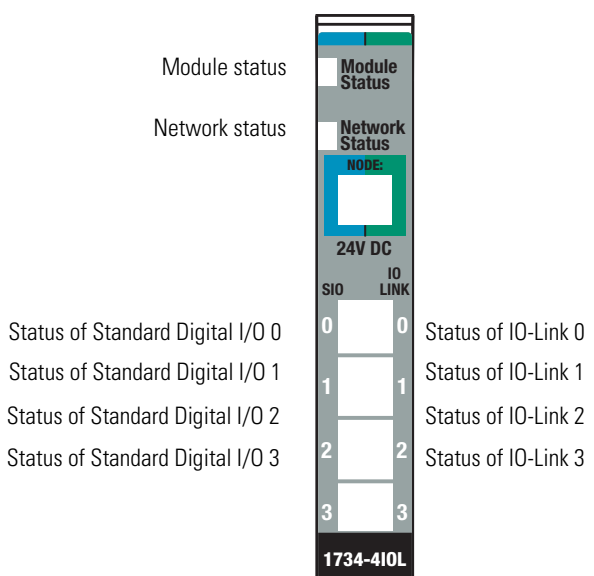

#### **Indicator Status for Modules**

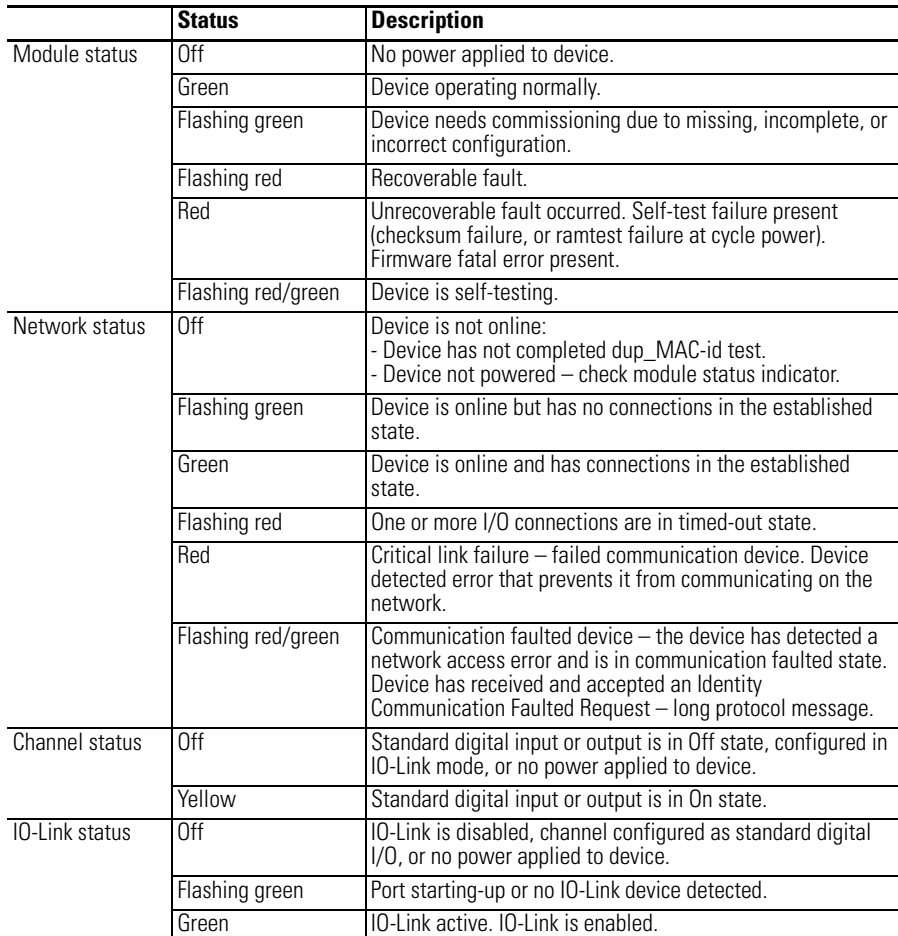

<span id="page-60-0"></span>**Troubleshooting Scenarios** The following are scenarios you may encounter while using the modules.

#### <span id="page-60-1"></span>**Second Data I/O connection rejected**

The 1734-4IOL module does not support a Listen-Only or Input-Only connection. A connection attempt from a second Logix controller will be rejected.

#### <span id="page-60-2"></span>**Controller goes to fault when enabling/disabling Unicast**

If the you check the "Major Fault on Controller if Connection Faults While in Run Mode" check box and uncheck the "Use Unicast Connection over EtherNet/IP" check box while online and apply the changes, the Logix controller will fault.

The work-around is to first inhibit the connection, make the changes to the two check boxes, then un-inhibit the connection.

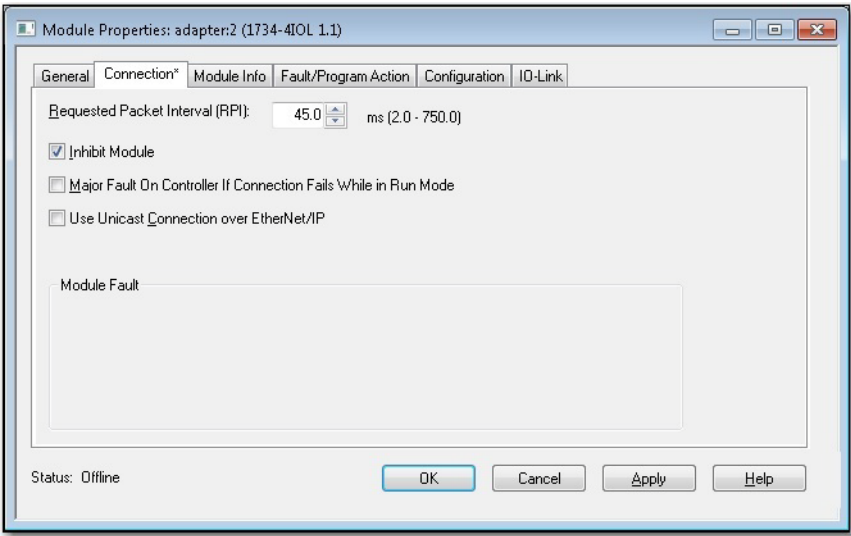

### <span id="page-60-3"></span>**Generic device with zero length input and output is accepted by the Add-on Profile**

The input and output length for a generic device can both be set to zero. These settings will cause the communication fault bit to be set for the channel.

### <span id="page-61-0"></span>**The ChxMostRecentEvent.EventSequenceCount is an unsigned value**

The ChxMostRecentEvent.EventSequenceCount is a count value assigned to each event. The value increments for each received event. Range of values is 1 to 255; a value of zero is not valid and can indicate that no event is present.

Because this is an unsigned number the count values from 128 through 255 will appear as negative numbers in the Logix Designer software.

## **Rockwell Automation Support**

Rockwell Automation provides technical information on the Web to assist you in using its products. At<http://www.rockwellautomation.com/support/>, you can find technical manuals, a knowledge base of FAQs, technical and application notes, sample code and links to software service packs, and a MySupport feature that you can customize to make the best use of these tools.

For an additional level of technical phone support for installation, configuration, and troubleshooting, we offer TechConnect support programs. For more information, contact your local distributor or Rockwell Automation representative, or visit <http://www.rockwellautomation.com/support/>.

### **Installation Assistance**

If you experience a problem within the first 24 hours of installation, review the information that is contained in this manual. You can contact Customer Support for initial help in getting your product up and running.

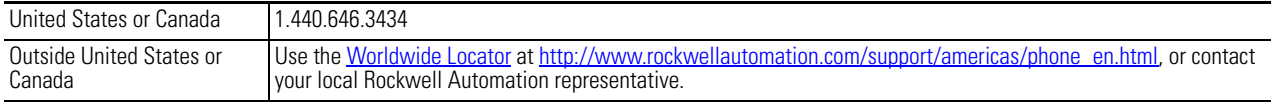

### **New Product Satisfaction Return**

Rockwell Automation tests all of its products to ensure that they are fully operational when shipped from the manufacturing facility. However, if your product is not functioning and needs to be returned, follow these procedures.

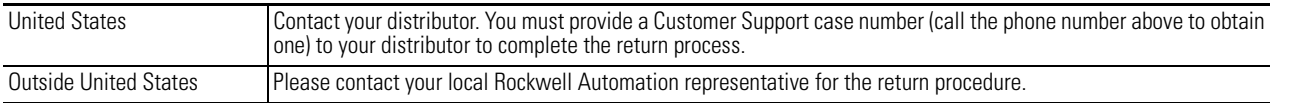

## **Documentation Feedback**

Your comments will help us serve your documentation needs better. If you have any suggestions on how to improve this document, complete this form, publication [RA-DU002](http://literature.rockwellautomation.com/idc/groups/literature/documents/du/ra-du002_-en-e.pdf), available at <http://www.rockwellautomation.com/literature/>.

Rockwell Otomasyon Ticaret A.Ş., Kar Plaza İş Merkezi E Blok Kat:6 34752 İçerenköy, İstanbul, Tel: +90 (216) 5698400

#### www.rockwellautomation.com

#### Power, Control and Information Solutions Headquarters

Americas: Rockwell Automation, 1201 South Second Street, Milwaukee, WI 53204-2496 USA, Tel: (1) 414.382.2000, Fax: (1) 414.382.4444 Europe/Middle East/Africa: Rockwell Automation NV, Pegasus Park, De Kleetlaan 12a, 1831 Diegem, Belgium, Tel: (32) 2 663 0600, Fax: (32) 2 663 0640 Asia Pacific: Rockwell Automation, Level 14, Core F, Cyberport 3, 100 Cyberport Road, Hong Kong, Tel: (852) 2887 4788, Fax: (852) 2508 1846